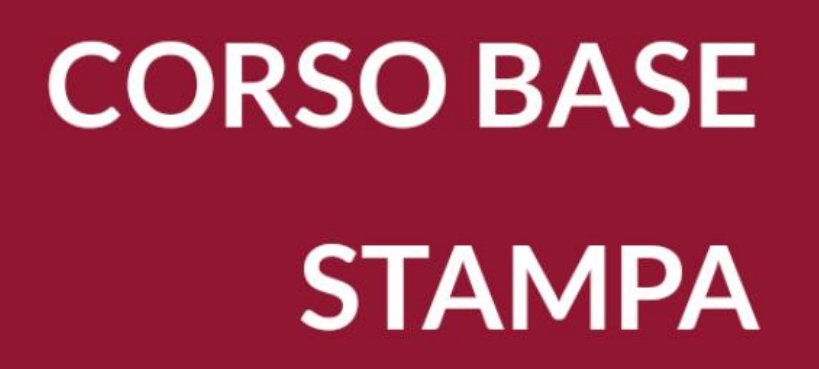

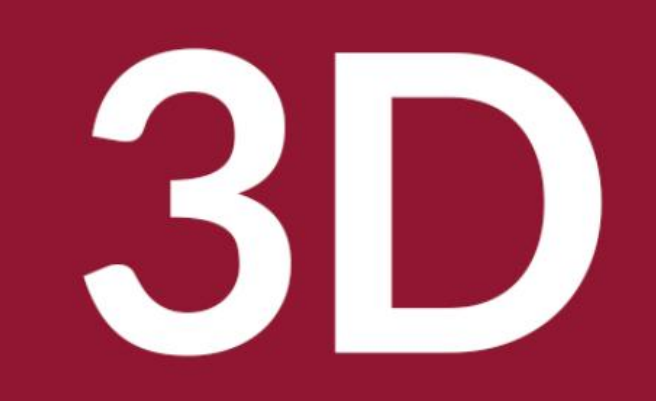

Biblioteca Comunale di Predazzo Dario Cavada [dario.cavada.lab@gmail.com](mailto:dario.cavada.lab@gmail.com) [http://fiemmelab.blogspot.it](http://fiemmelab.blogspot.it/) 5. Sculptris

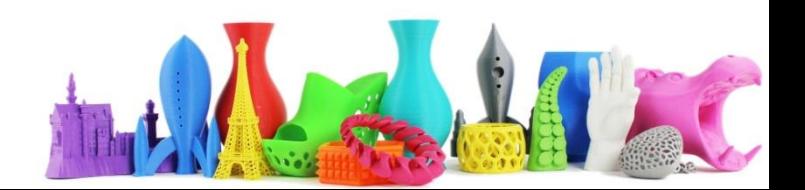

### Contenuto quarto incontro

- **Sculptris** software di sculpting
	- Comandi principali
	- Esempio di costruzione di una forma
	- Importazione/Esportazione di un oggetto
	- Importazione in Tinker CAD
	- Importazione in CURA per la stampa 3D

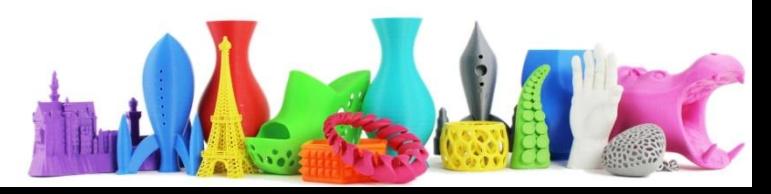

# **Sculptris**

- Software di sculpting (Scultura)
- Free
- Semplice da utilizzare
- Dai creatori di ZBrush (software a pagamento)
- Download: <http://pixologic.com/sculptris/>

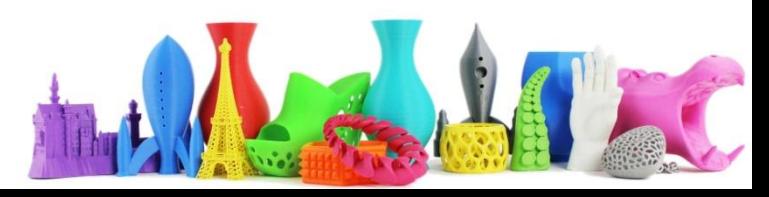

# **Sculptris**

Sculptris opera in due modalità distinte

- **Sculpt**
	- Modifica la geometria tramite utilizzo di strumenti semplici come ad esempio il "pennello".
- **Paint**
	- Dipingi la superficie dell'oggetto

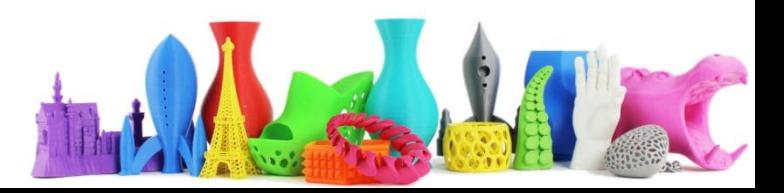

## Sculptris – Interfaccia Utente

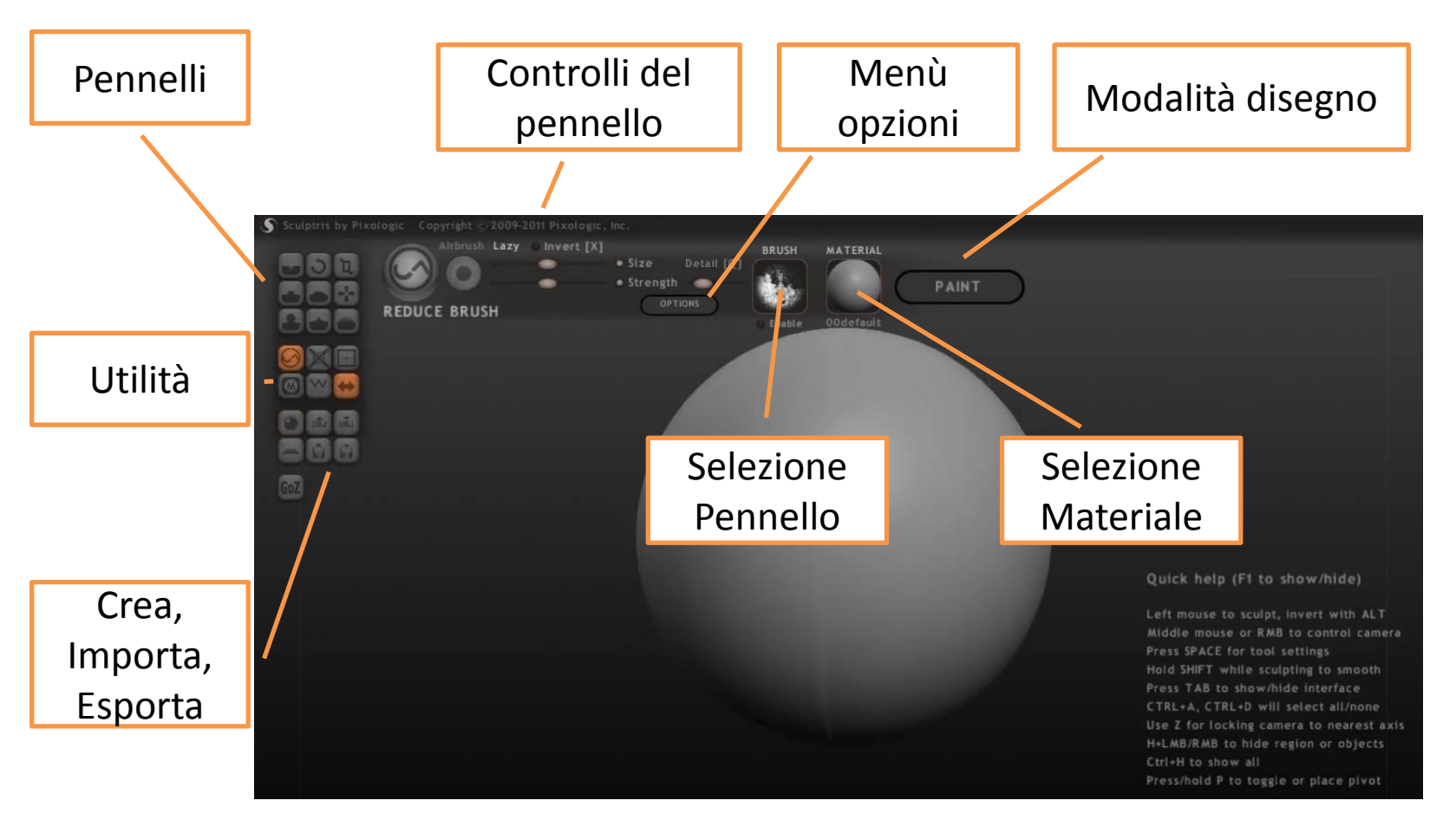

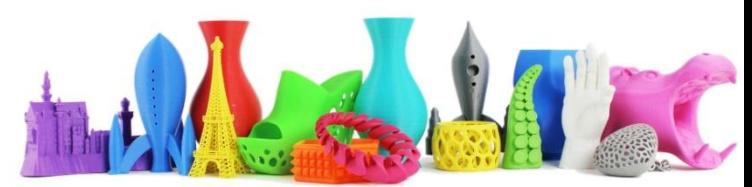

### Importazione/Esportazione oggetti

E' possibile importare/esportare gli oggetti creati con sculpris ed eventualmente "Assemblarli"

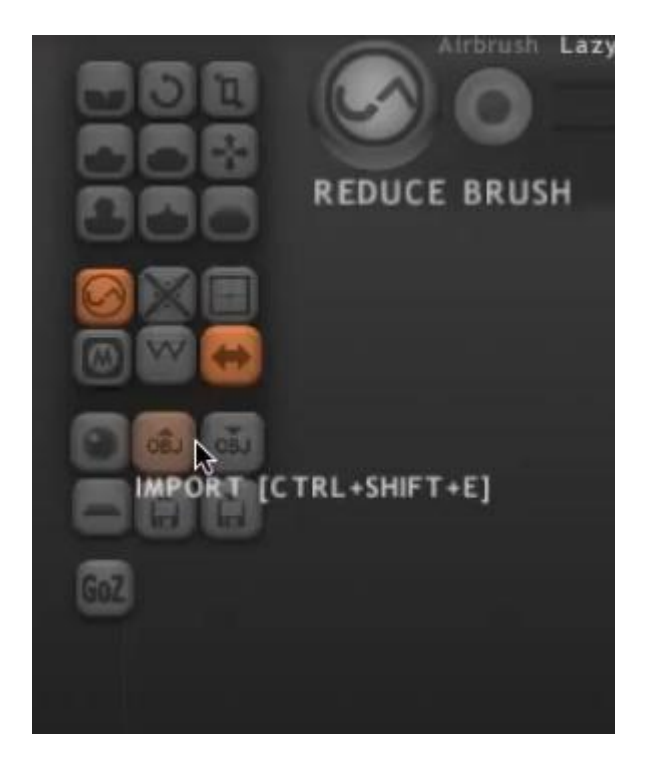

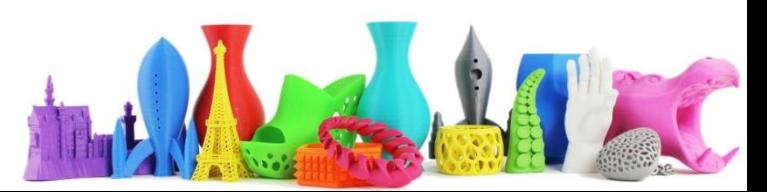

### Controlli di Scultura - Crease

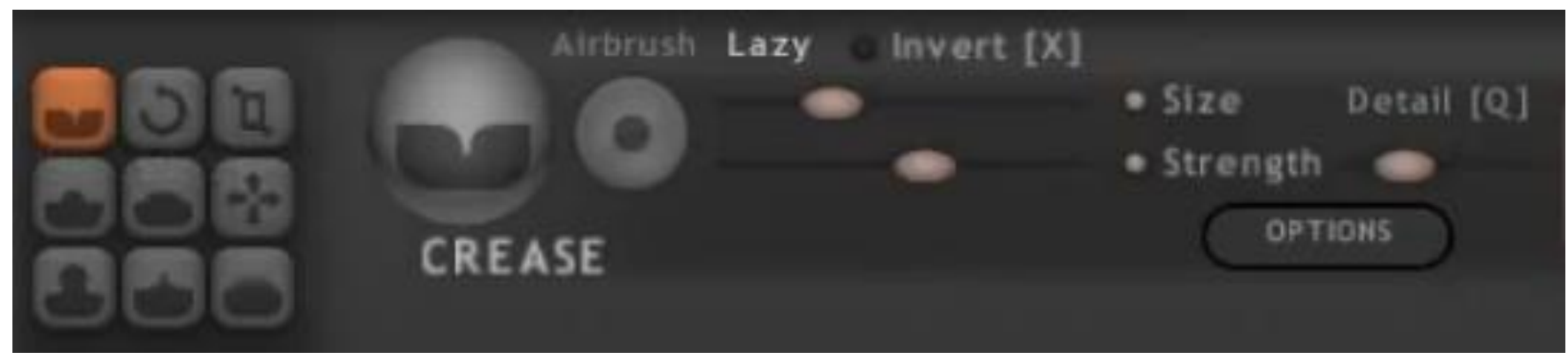

#### Permette di creare delle **Incisioni (Intagli)**  sul nostro oggetto

**Tasto Veloce: E**

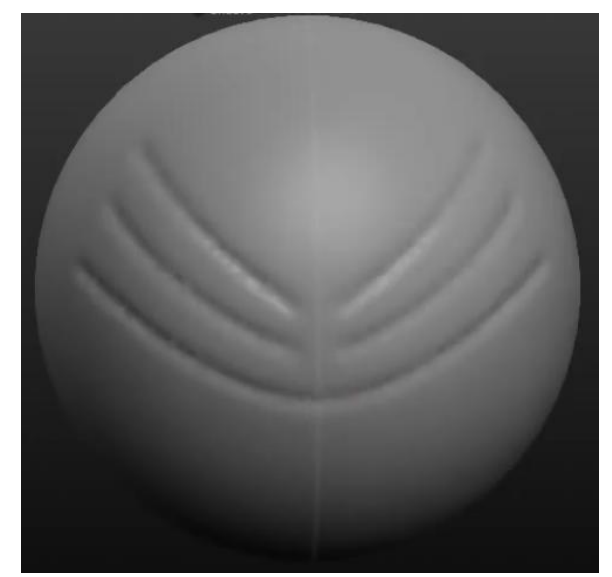

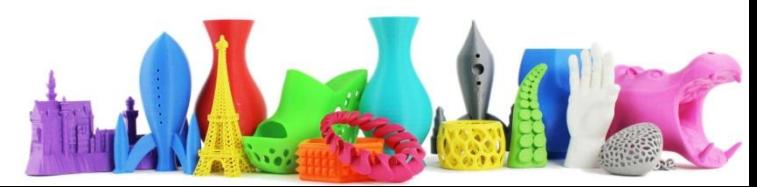

### Controlli di Scultura – Draw (disegno)

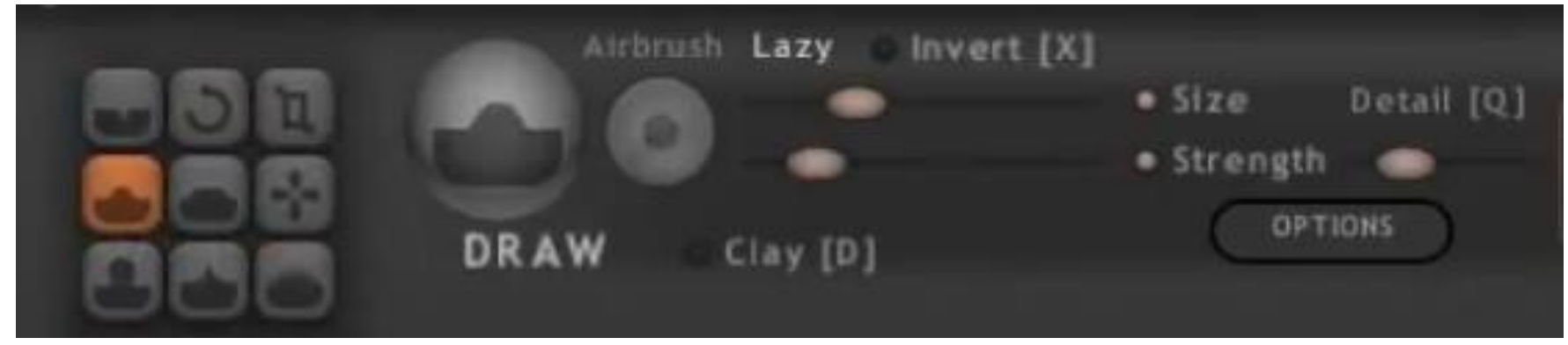

Permette di creare dei rilievi sul nostro oggetto

**Tasto Veloce: D**

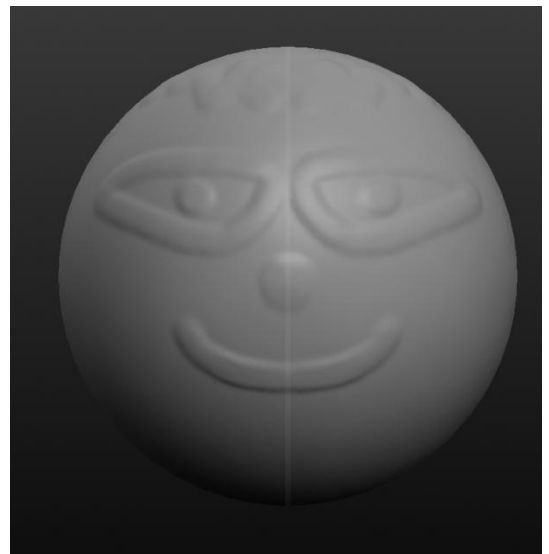

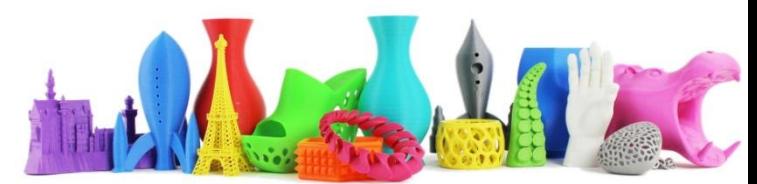

### Controlli di Scultura – Flatten(appiattire)

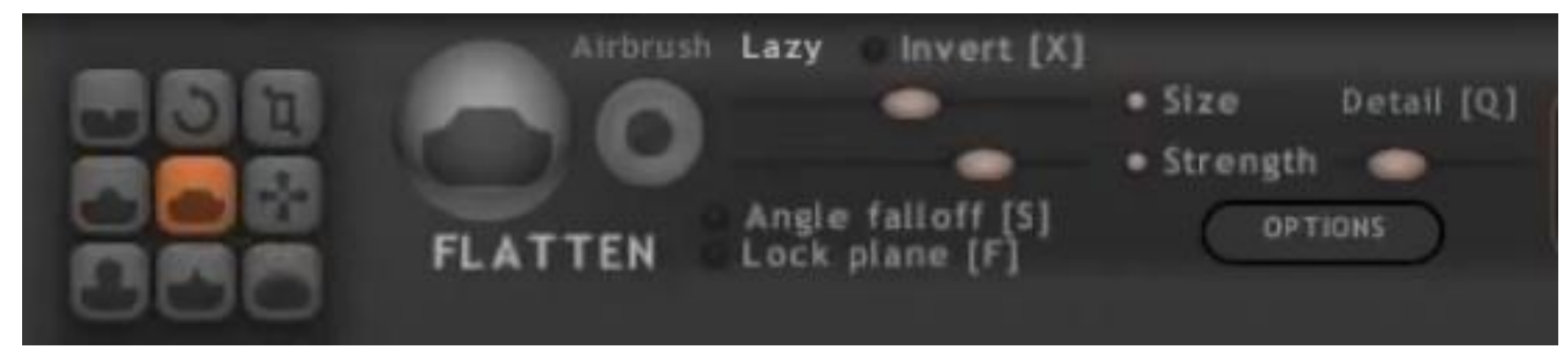

Questo strumento permette di appiattire una parte dell'oggetto.

**Tasto Veloce: F**

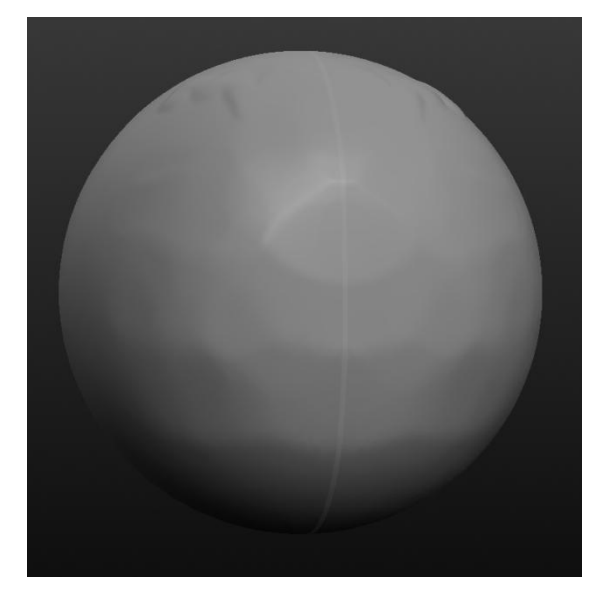

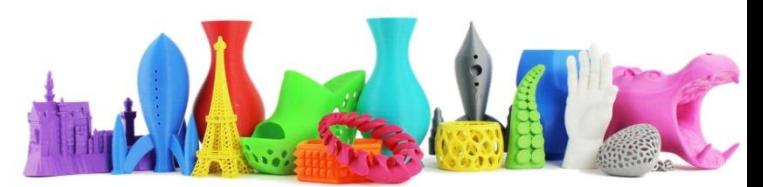

### Controlli di Scultura – Grab (cattura)

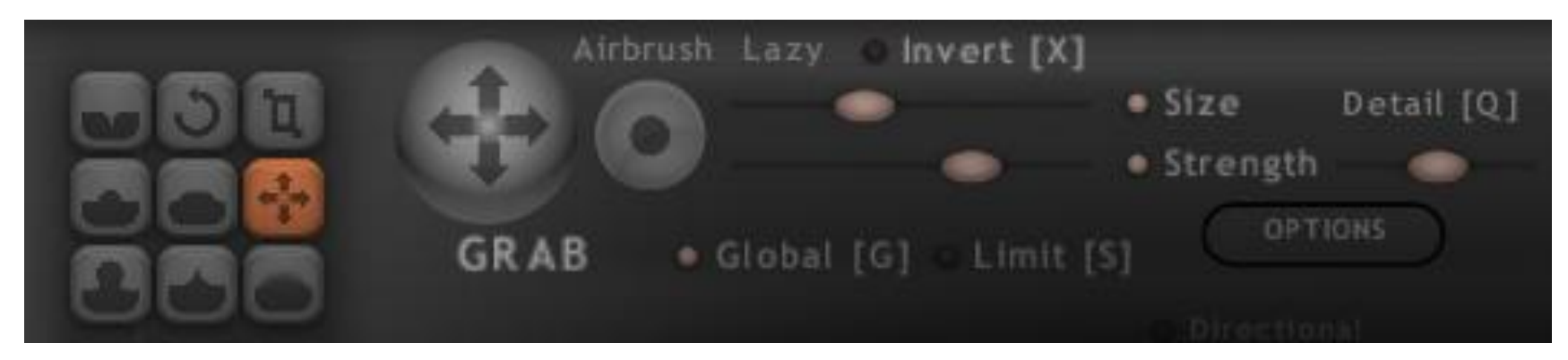

Questo strumento permette di "estrudere" delle parti dall'oggetto semplicemente tenendo premuto il tasto sinistro del mouse e trascinando" la parte che si vuol estendere.

**Questo è lo strumento da utilizzare per dare la forma iniziale al nostro oggetto !**

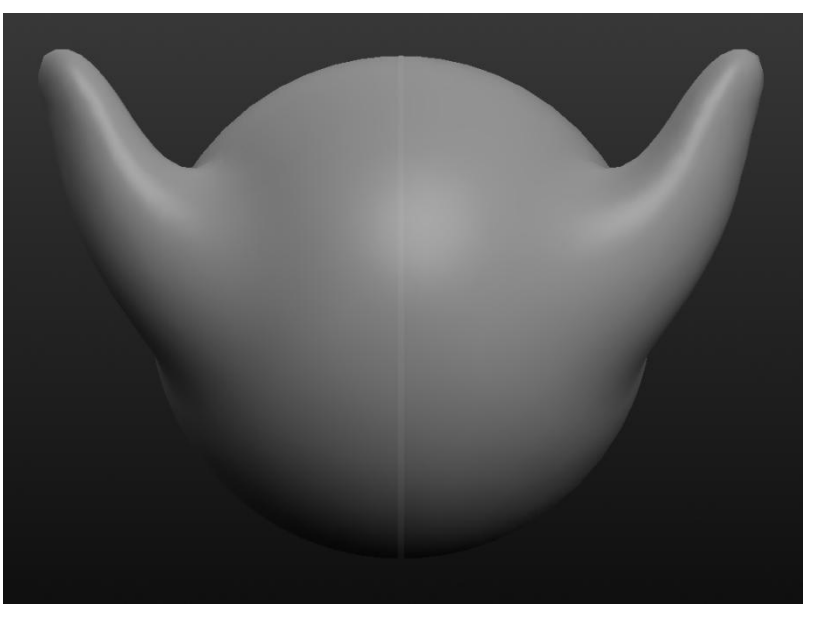

**Tasto Veloce: G**

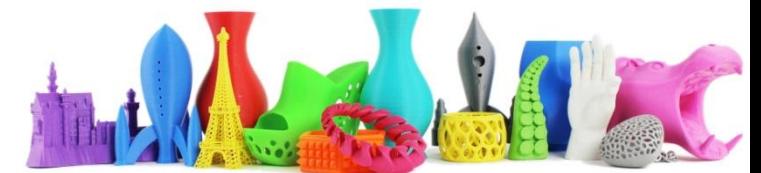

### Controlli di Scultura – Inflate (gonfia)

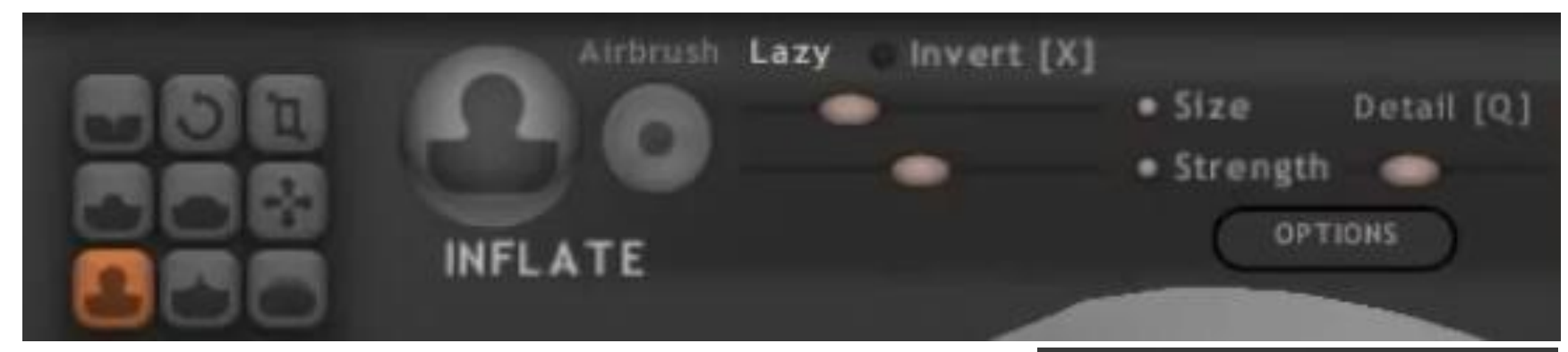

Questo strumento permette di "gonfiare" delle parti dell'oggetto semplicemente tenendo premuto il tasto sinistro del mouse e lavorare sulla parte che si vuol gonfiare.

#### **Tasto veloce: C**

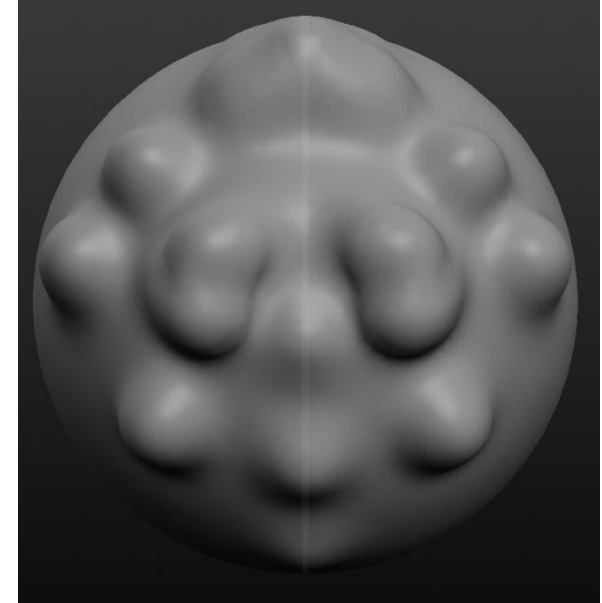

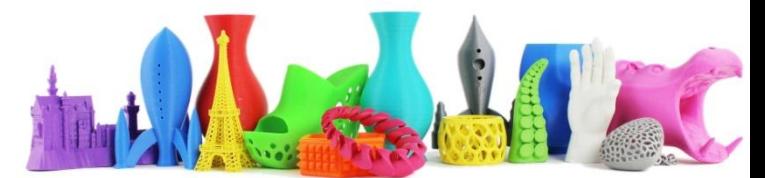

### Controlli di Scultura – Pinch (stringe)

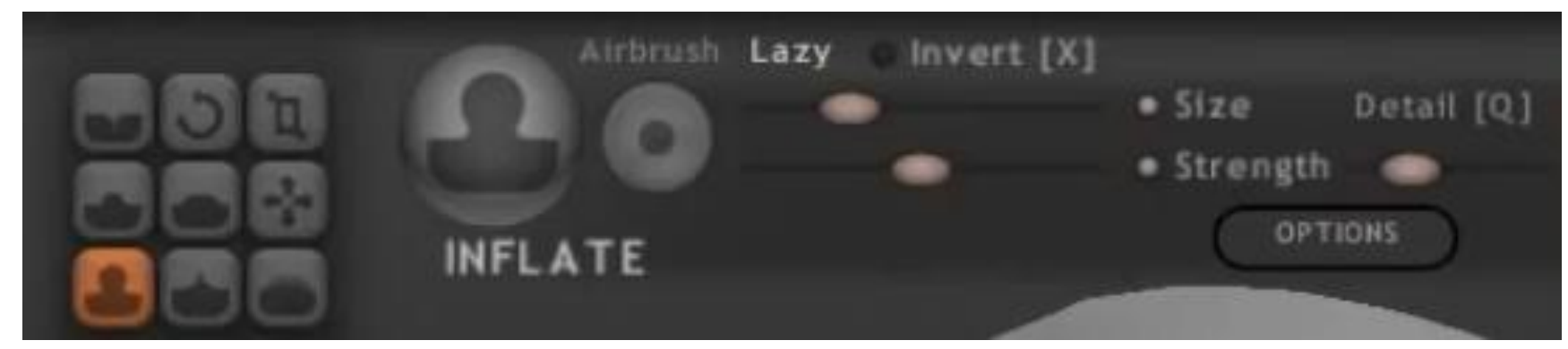

Questo strumento permette di "restringere" delle parti dell'oggetto semplicemente tenendo premuto il tasto sinistro del mouse e lavorare sulla parte che si vuol restringere.

Nella figura ad esempio è stato utilizzato lo strumento **Inflate** per avere il rilievo e successivamente lo strumento **Pinch** per restringere la parte in rilievo.

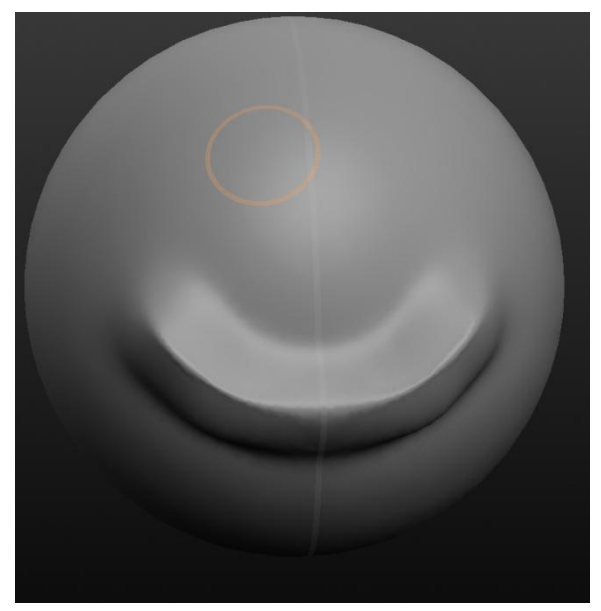

#### **Tasto veloce V**

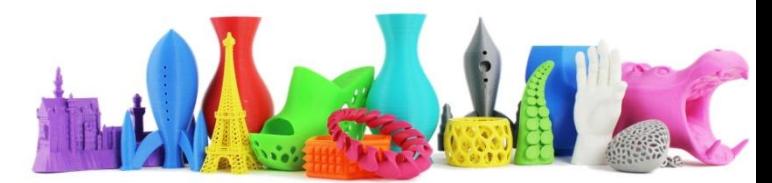

### Controlli di Scultura – Smooth (smussare)

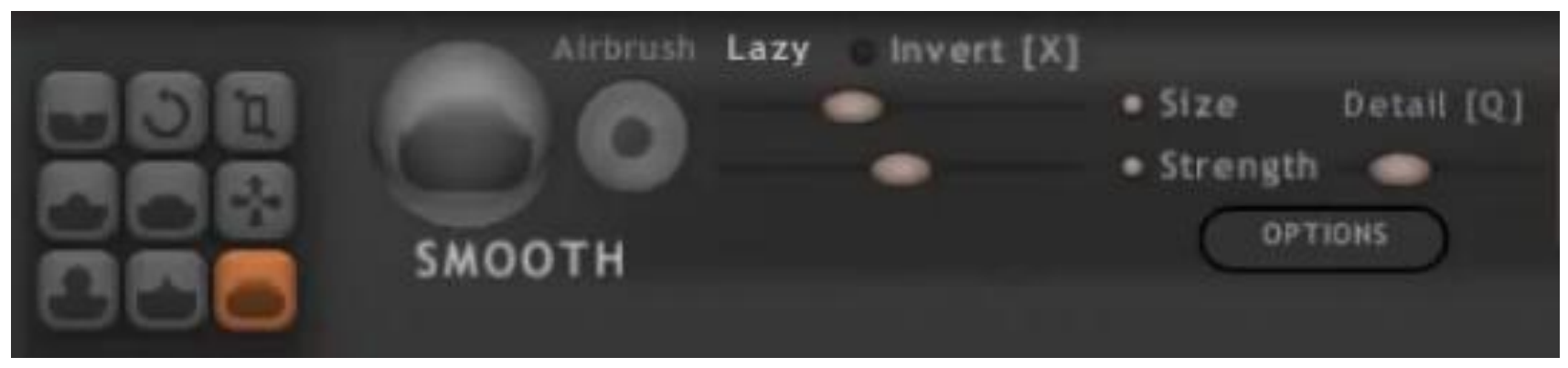

Questo strumento permette di "smussare" delle parti dell'oggetto semplicemente tenendo premuto il tasto sinistro del mouse e lavorare sulla parte che si vuole levigare.

Nella figura ad esempio si vede il modello precedente prima dello **Smooth (1)** dopo **lo Smooth (2)**

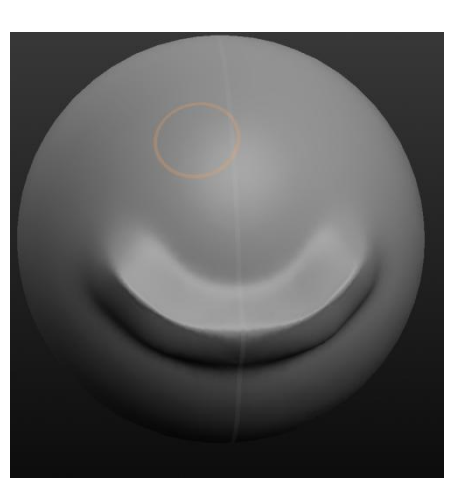

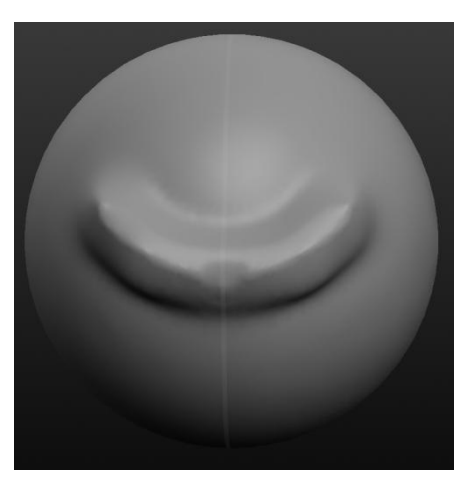

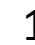

1 2

#### **Tasto veloce B**

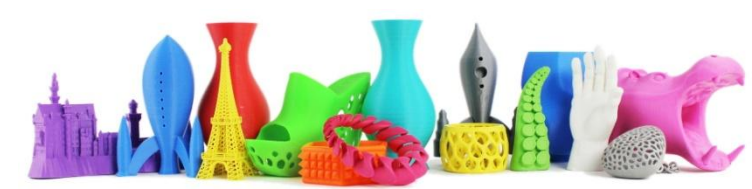

#### Controlli di Scultura – Wireframe

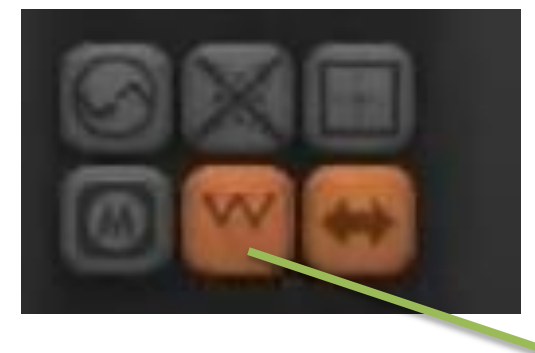

Lo strumento **Wireframe** (**W**) permette di visualizzare (o nascondere) la geometria dell'oggetto e quindi vedere anche come cambia la geometria utilizzando i vari strumenti di scultura.

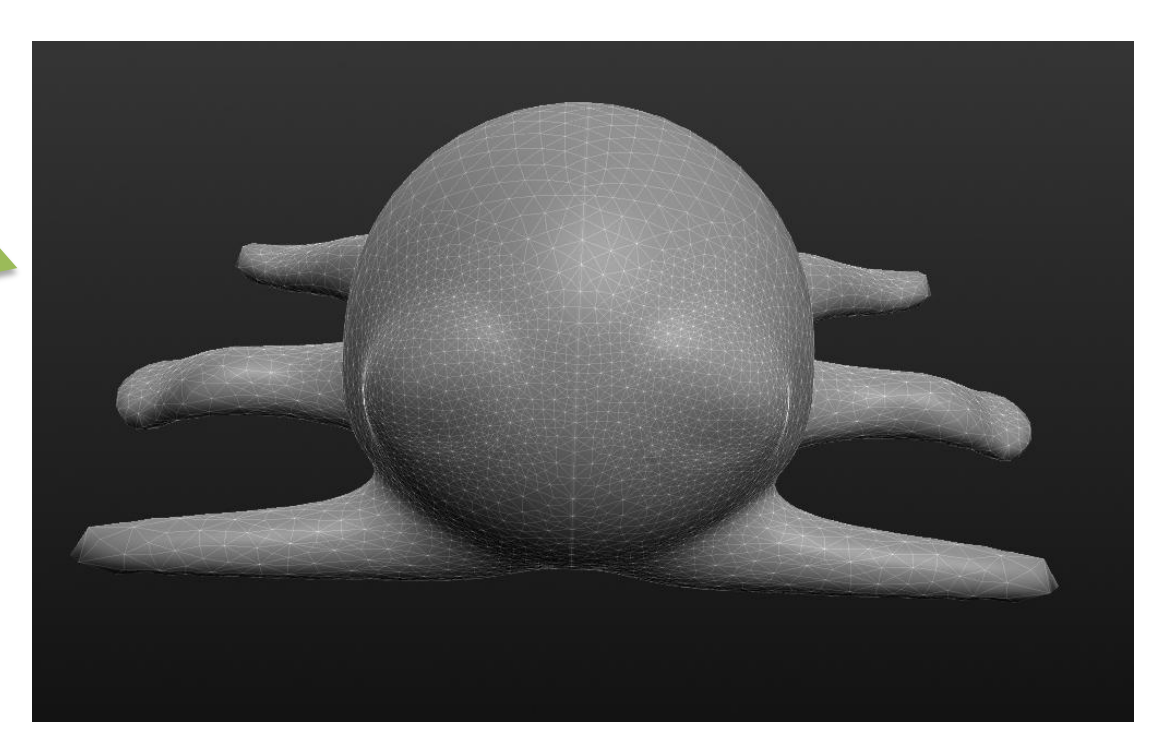

#### **Tasto veloce W**

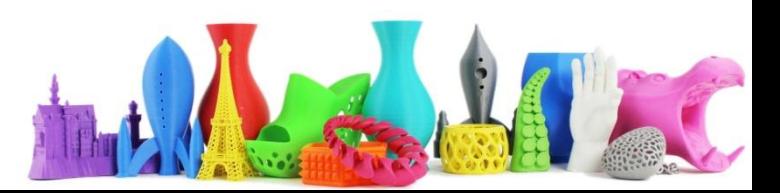

#### Controlli di Scultura – Reduce Brush

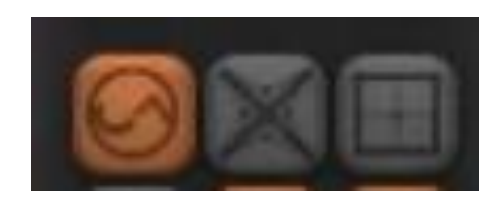

Lo strumento **Reduce Brush** permette di ridurre il numero di poligoni che compongono la geometria dell'oggetto. **Tasto veloce Y Per ottimizzare il dettaglio!**

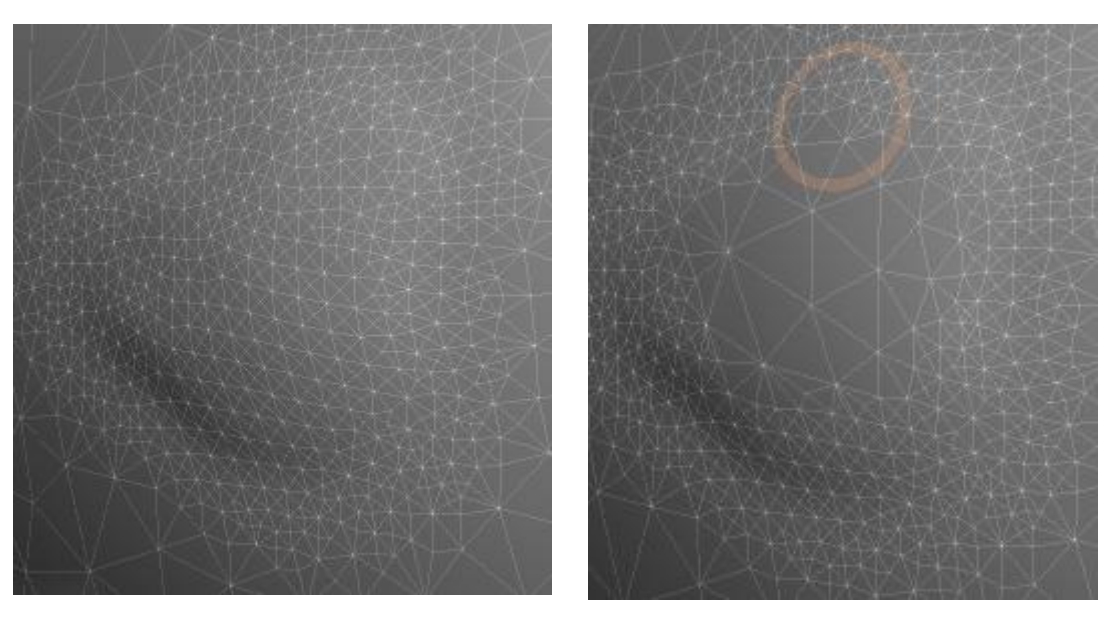

**Prima Dopo**

Gli altri due strumenti vicino a Reduce Brush lavorano anch'essi sulla geometria

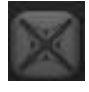

**Reduce Selected:** riduce la geometria della parte selezionata

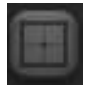

**Subdivide ALL:** aumenta la geometria di tutto l'oggetto

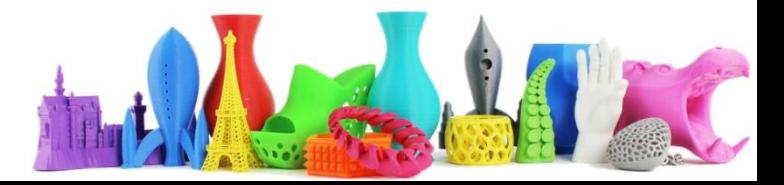

#### Controlli di Scultura – Mask (maschera)

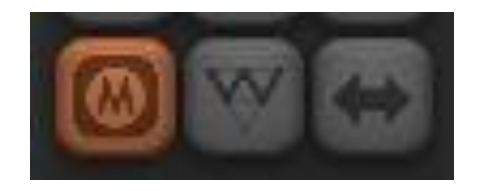

Lo strumento **Mask** viene utilizzato per selezionare una zona dove gli strumenti non agiscono. E' simile alla funzione del nastro di carta che si utilizza per dipingere.

**Tenere premuto il tasto CTRL mentre si disegna la maschera.**

**Per cancellare la maschera CTRL + A**

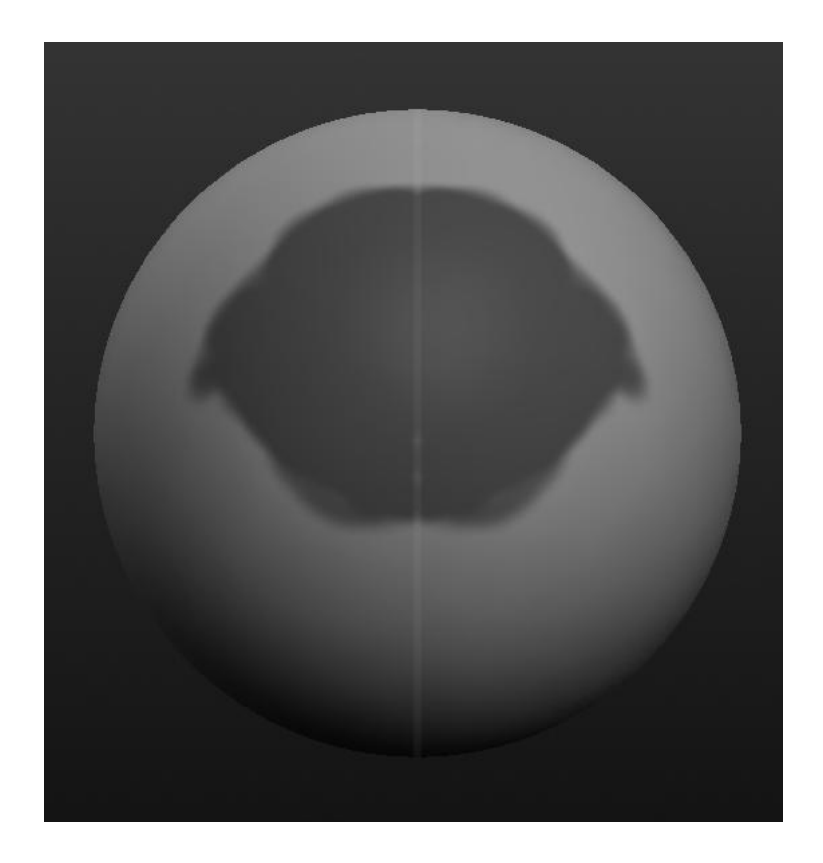

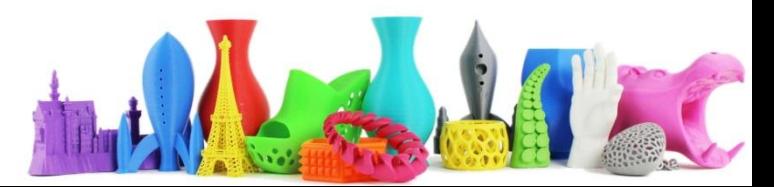

#### Controlli di Scultura – Simmetry (simmetria)

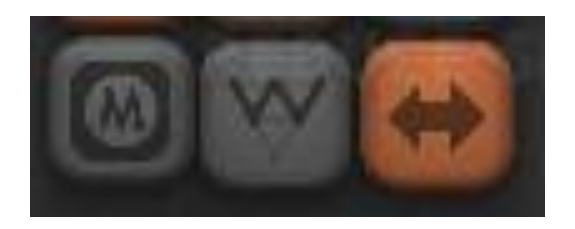

Lo strumento **Simmetria** solitamente è attivo e permette di lavorare in maniera "Simmetrica" sul mio modello.

Posso comunque disattivare questa modalità e lavorare sull'oggetto in modalità Asimmetrica.

**ATTENZIONE Una volta passati in modalità Asimmetrica se si vuole ripristinare la modalità Simmetrica si perdono tutte le modifiche !**

> dario.cavada.lab@gmail.com www.merlino-dreamlab.com

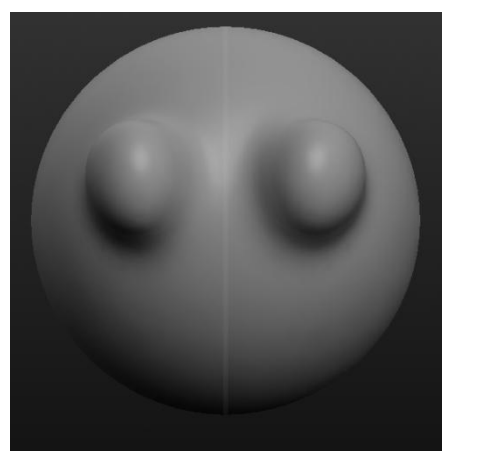

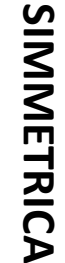

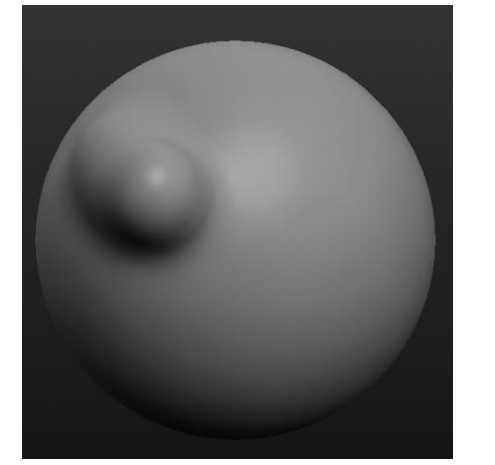

# **ASIMMETRICAASIMMETRICA**

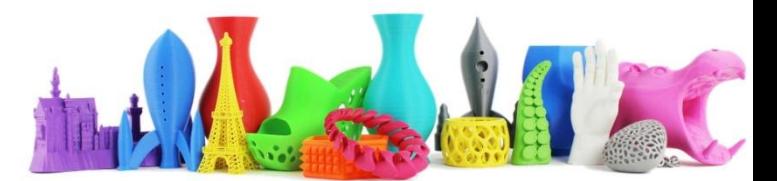

### Opzioni dei controlli di scultura

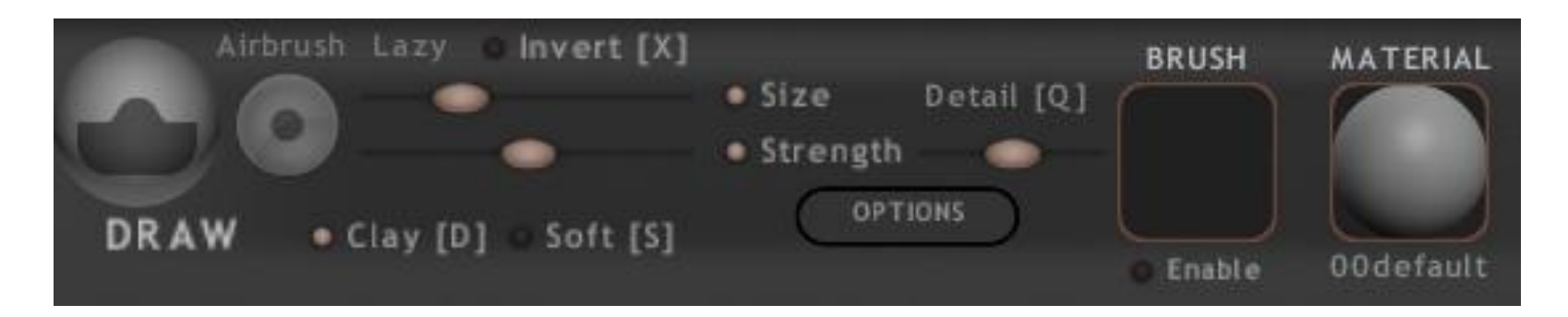

**Size**: tramite lo slider è possibile selezionare la dimensione del pennello

**Strength**: definisce la forza con cui agisce lo strumento

**Detail**: se ho un pennello particolare definisco l'intensità dei dettagli del pennello (brush) selezionato.

**Clay**: modalità creta. Permette di lavorare in modo più "morbido".

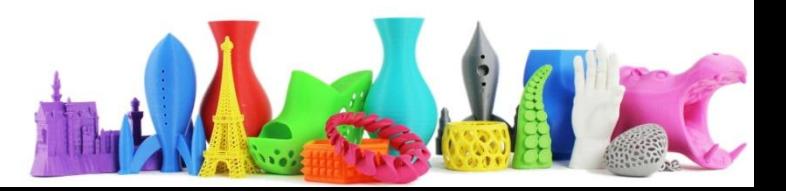

### Opzioni dei controlli di scultura (Brush)

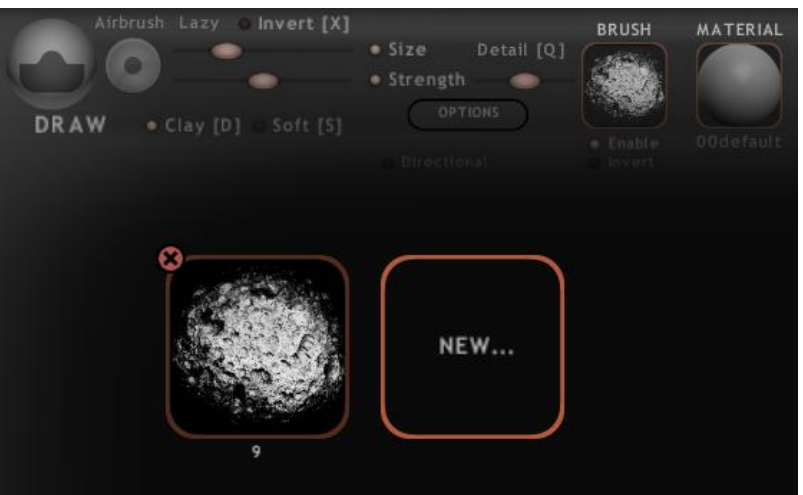

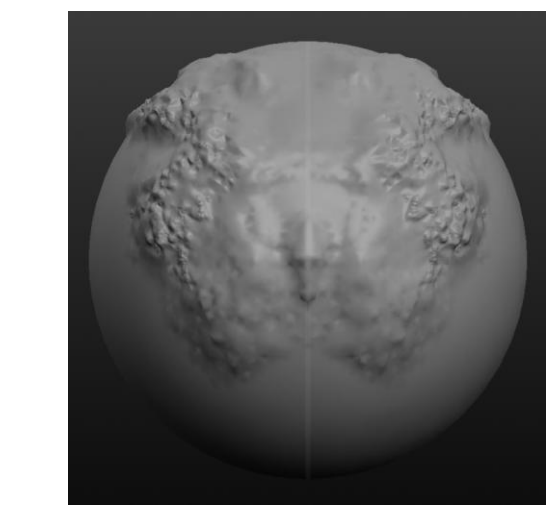

**BRUSH**: è possibile caricare dei nuovi pennelli (brush) utilizzando delle immagini in bianco e nero.

Per caricare un nuovo pennello premere su NEW…,

selezionare l'immagine che si vuole come pennello e OK.

**Enable/Disable**: abilita/disabilita il pennello **Invert**: inverte l'effetto del pennello

<https://pixologic.com/zbrush/downloadcenter/alpha/>

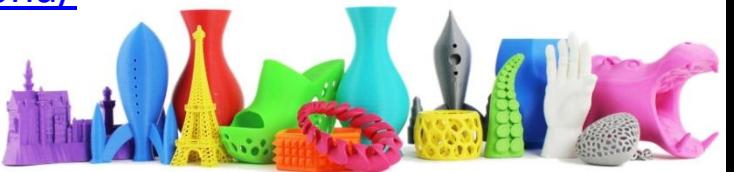

#### Scorciatoie da tastiera – BARRA SPAZIO

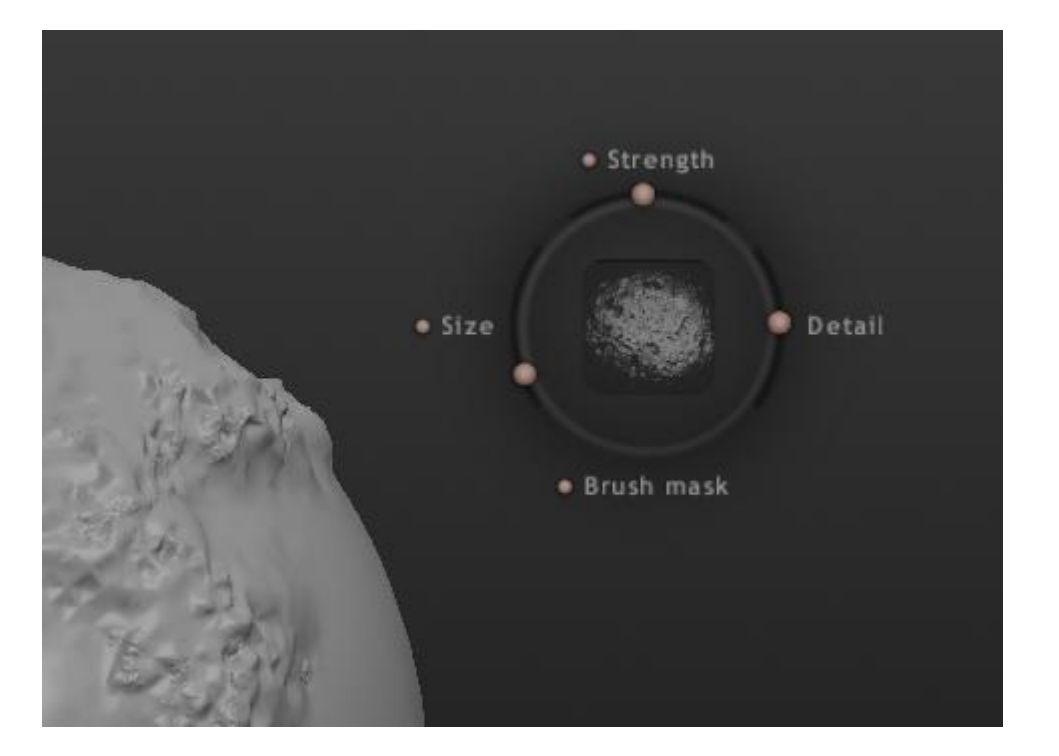

Premendo la **BARRA SPAZIO** viene visualizzato vicino al cursore del mouse uno strumento che mi permette di modificare in modo veloce i parametri dello strumento che ho attivo in questo momento.

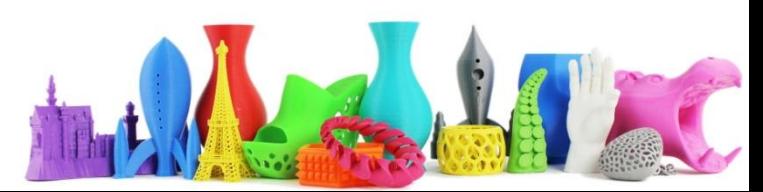

#### Principali scorciatoie da tastiera

#### **MAIUSCOLO** abilita la **smussatura**

- **ALT** viene invertito la funzionalità dello strumento corrente
- **TAB**: mostra/nascondi interfaccia
- **F1**: mostra/nascondi aiuto
- **CTRL+A** : seleziona tutto
- **CTRL+D**: deseleziona tutto
- **SPAZIO**: mostra controllo parametri
- **E**: CREASE (intaglio)
- **D**: DRAW (disegna)
- **F**: FLATTEN (appiattisci)
- **G**: GRAB (sposta)

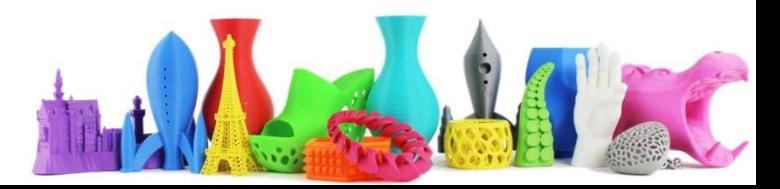

### Combinare più oggetti

Aggiungere altre sfere o piani

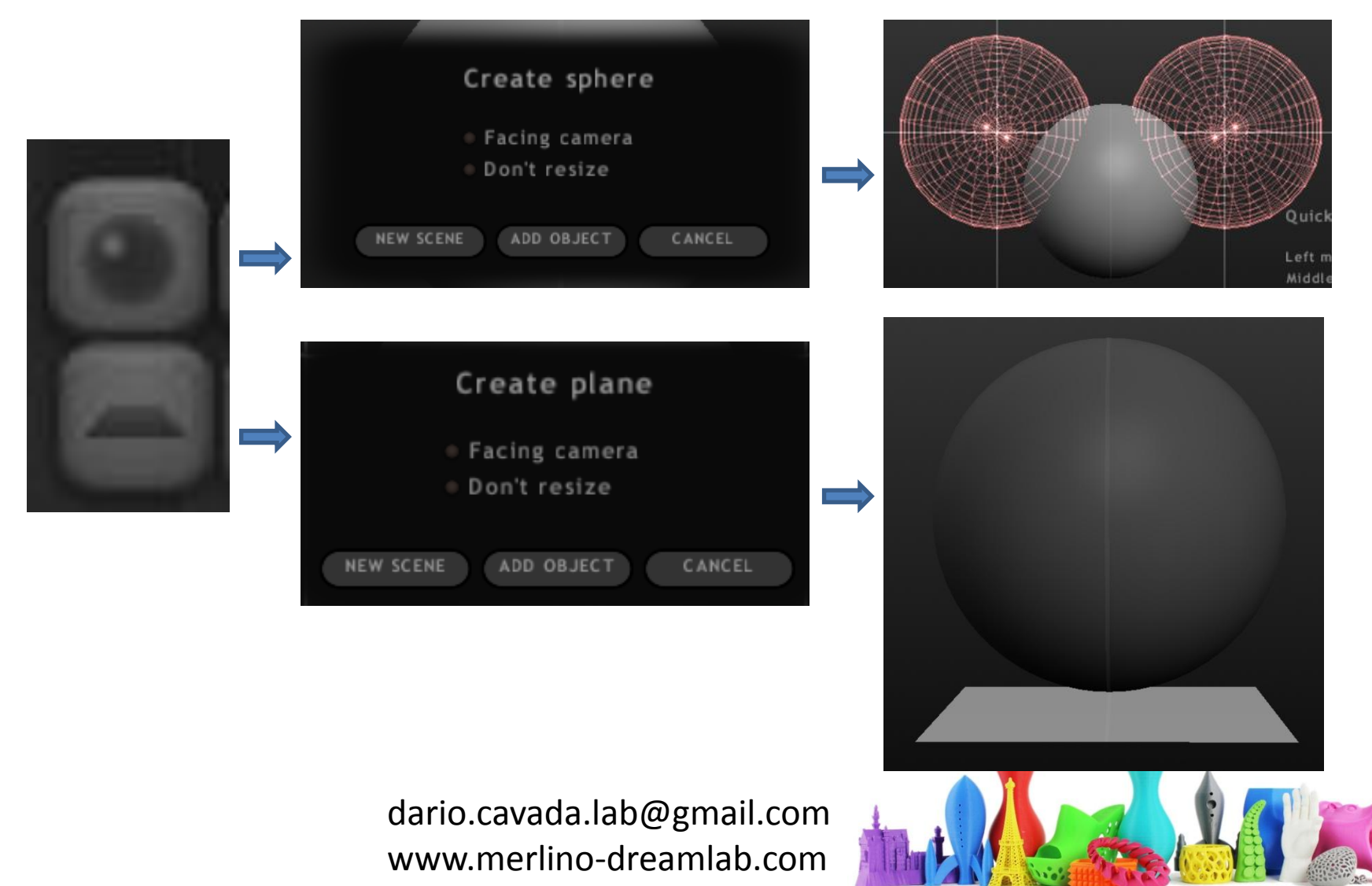

## Combinare più oggetti

- Importare oggetti in formato OBJ
- Importare oggetti in formato Sculptris  $\rightarrow$

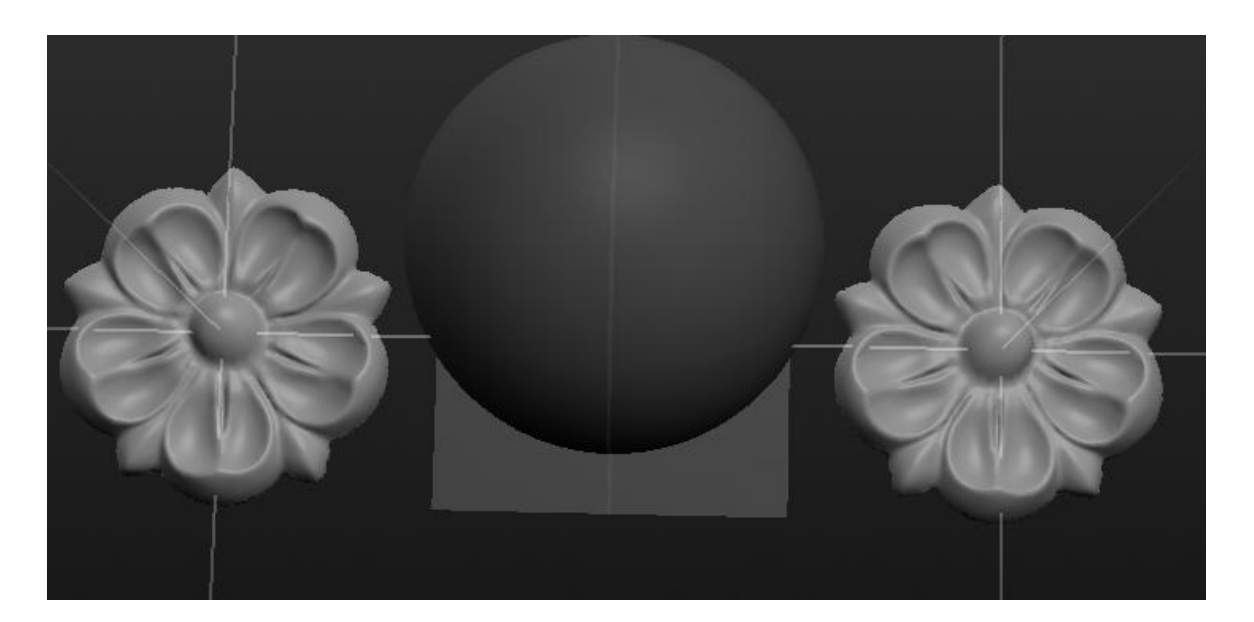

dario.cavada.lab@gmail.com www.merlino-dreamlab.com

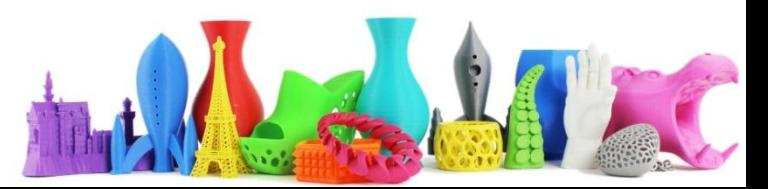

**OB:** 

# Manipolare più oggetti

Dopo aver aggiunto un altro oggetto in questo caso una sfera (lavorando in simmetria diventano due). Il nuovo oggetto è di colore chiaro e possiamo agire su di esso.

Nella sezione delle opzioni vediamo **Global [G]** che è attivo e ci permette di spostare l'oggetto.

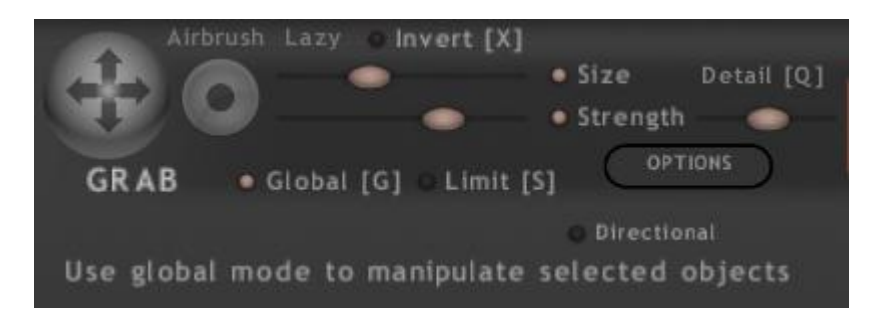

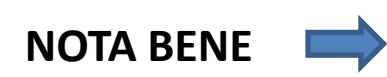

**Se Global attivo: Grab:** (sposta) **Scale:** (scala l'oggetto) **Rotate:** (Ruota l'oggetto)

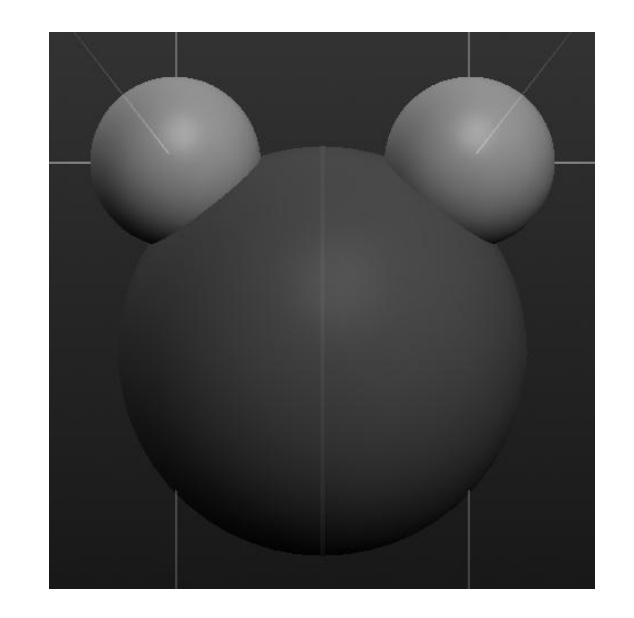

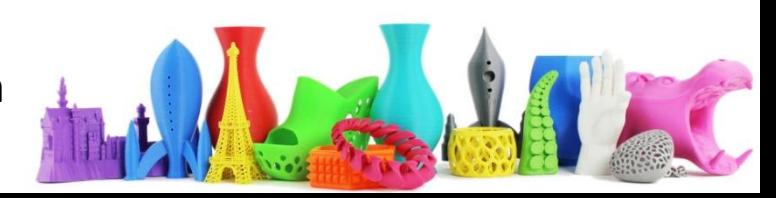

# Manipolare più oggetti (II)

Per passare da un gruppo di elementi ad un altro, basta cliccare sull'elemento che si vuol rendere attivo come si vede nelle figure.

L'elemento, o il gruppo di elementi attivi, viene visualizzato in colore chiaro.

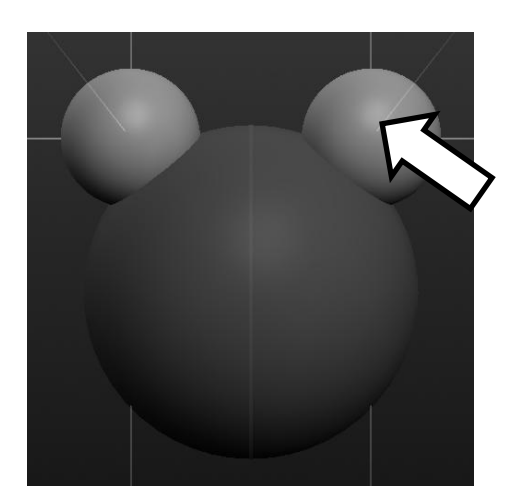

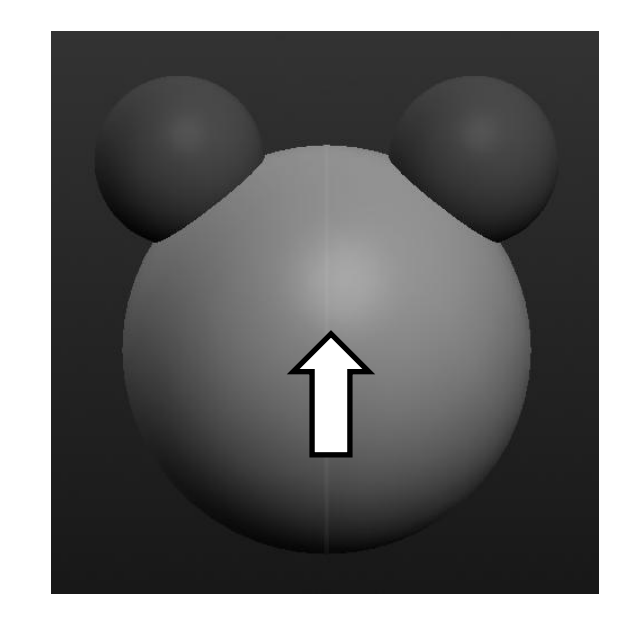

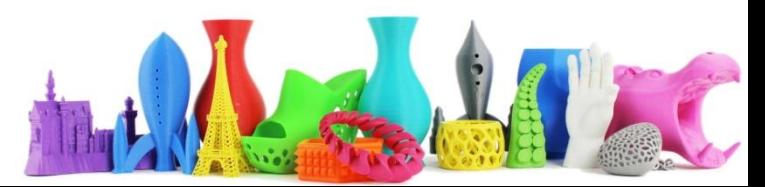

### Materiale (Material)

Cliccando su "Material" è possibile selezionare il tipo di materiale del nostro oggetto.

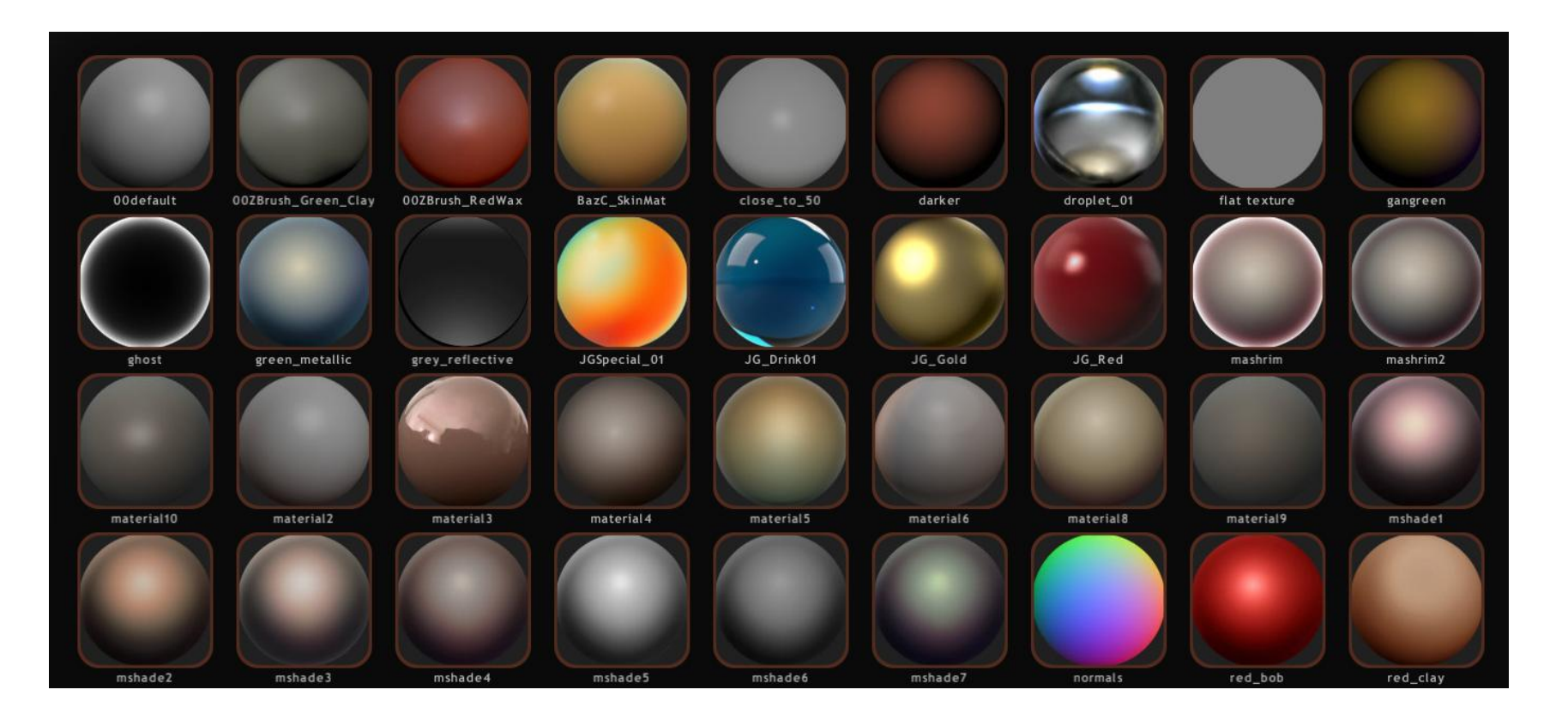

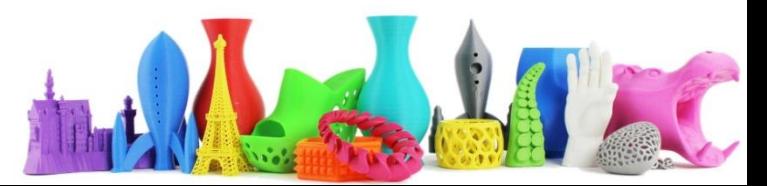

# Dipingere sulla superficie

- Salvare il modello realizzato prima di passare alla fase di PAINTING
- Cliccare sul pulsante PAINT e decidiamo quanto sarà grande la mappa immagine.
- **Non è possibile tornare alla fase di sculpt dopo il painting !**

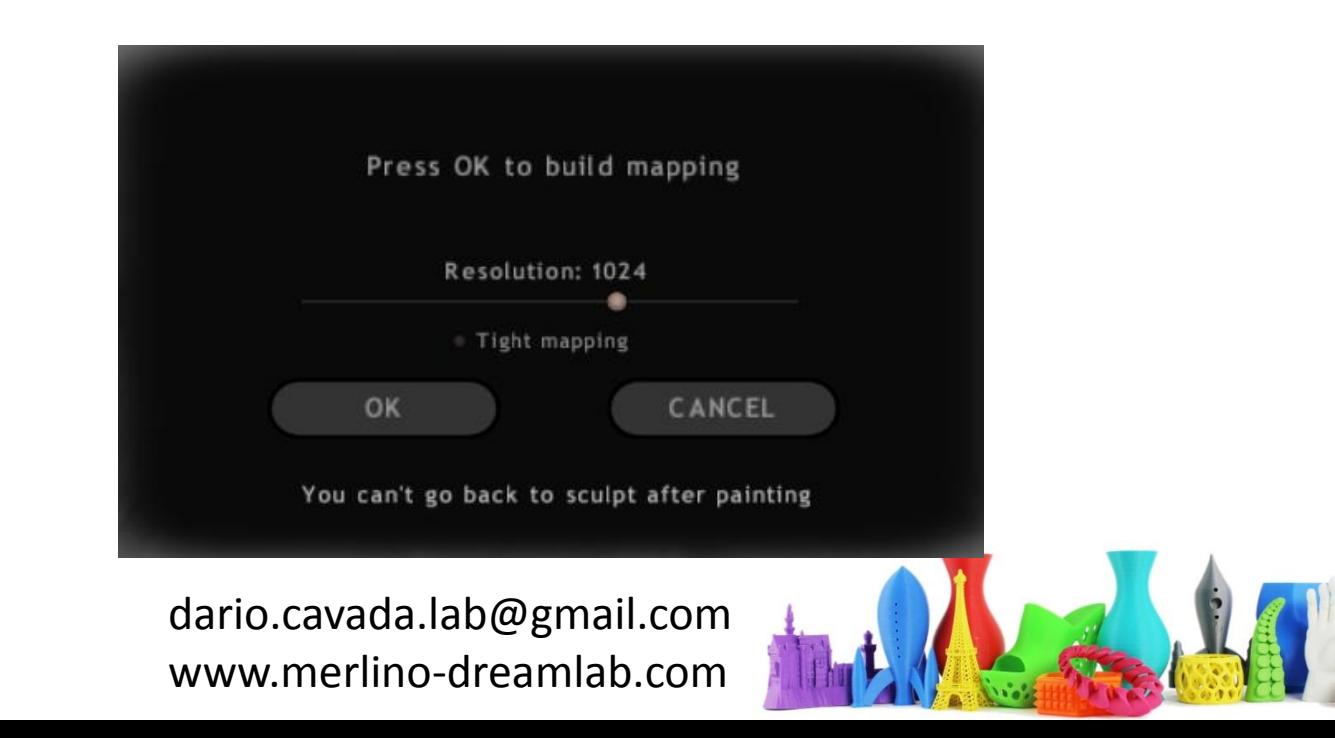

### Paint Mode – Paint Color

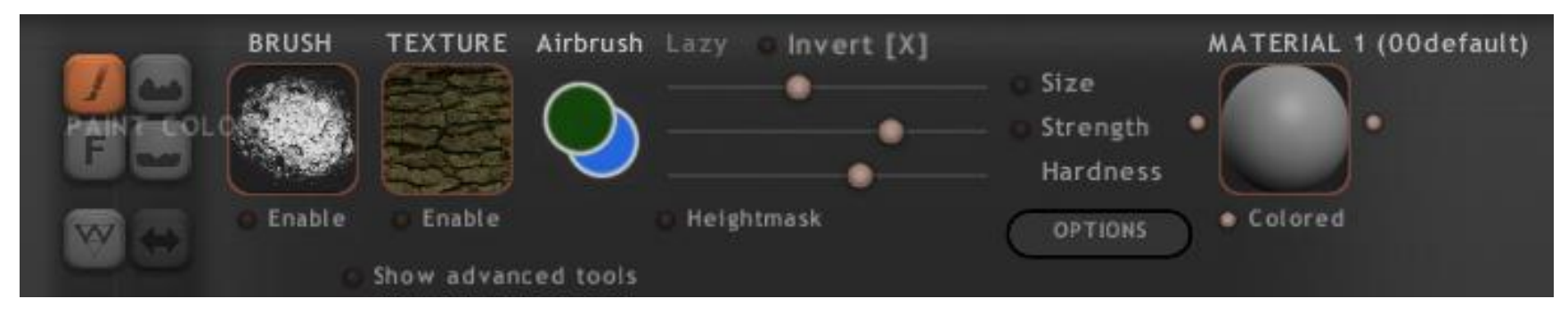

Nella modalità **PAINT** gli strumenti sono cambiati.

- E' possibile utilizzare con PAINT COLOR:
- -Il colore normale
- -Il Brush (Direzionale, Random)
- -La texture
- -Attivare **Airbrush** aerografo

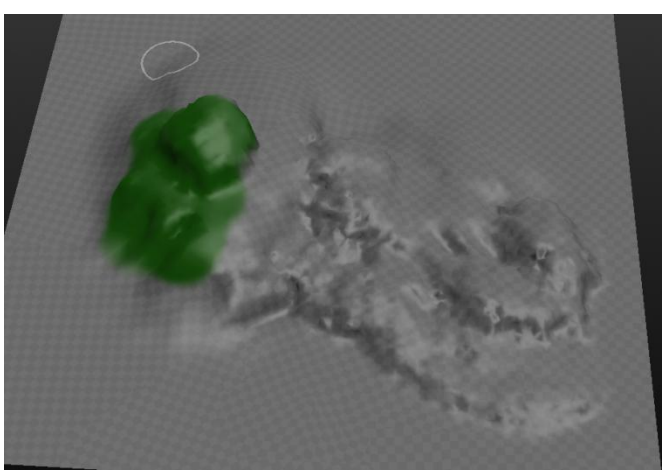

Textures:<https://pixologic.com/zbrush/downloadcenter/texture/> Brushes:<https://pixologic.com/zbrush/downloadcenter/alpha/>

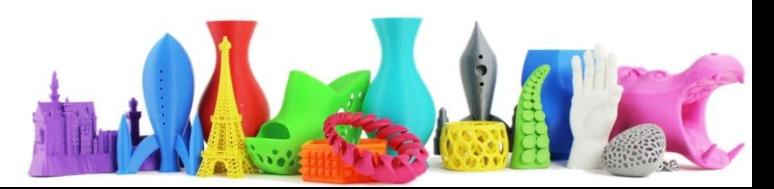

### Paint Mode – selezione colore

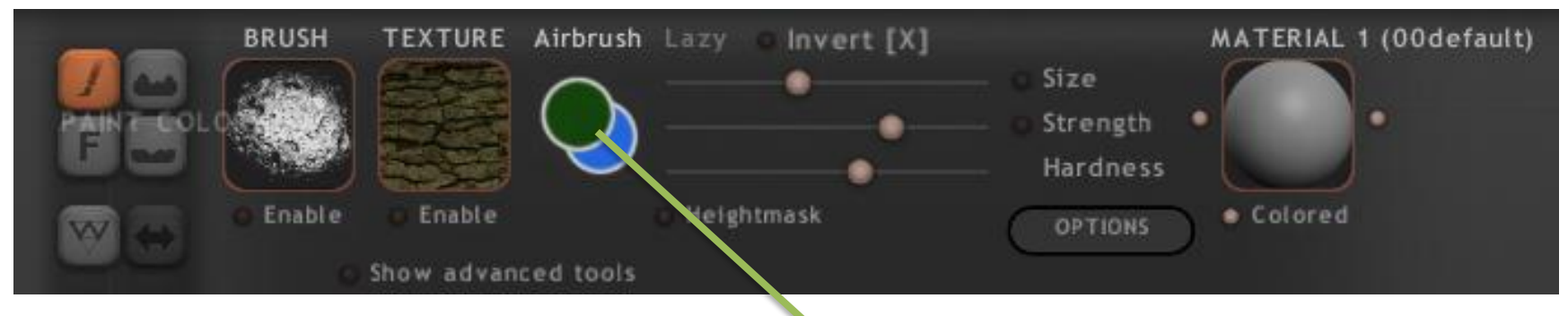

Cliccare sull'icona colore per selezionare la tonalità del colore da utilizzare.

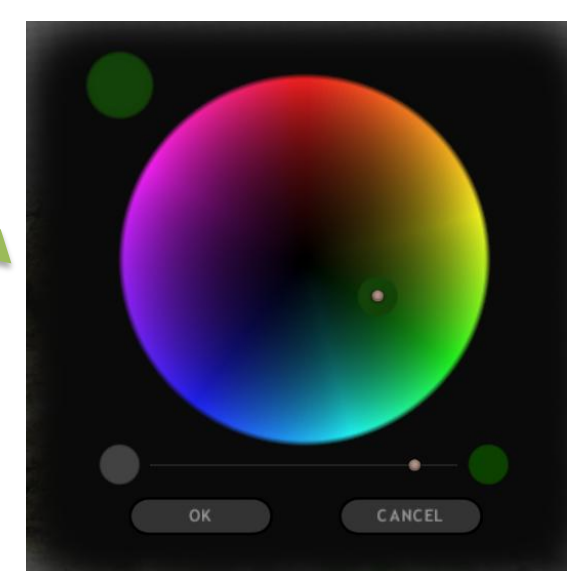

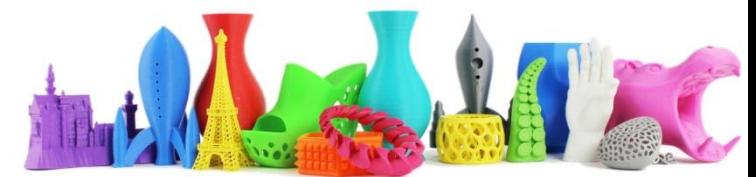

# Paint Color - Brush

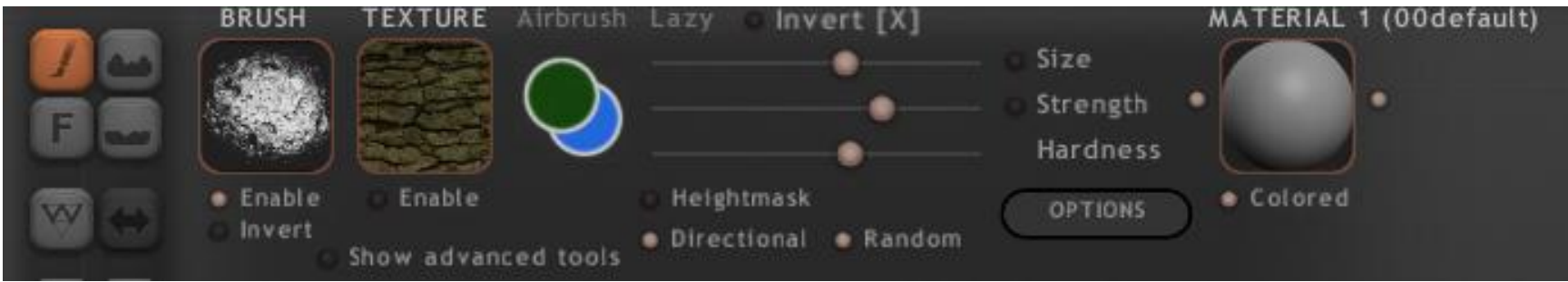

Abilitando **Brush** (Enable) è possibile colorare utilizzando un pennello che possiamo caricare da un immagine esterna.

Cliccando su Heightmask possiamo decidere se colorare sui picchi o sulle cavità

Geom  $\bullet$  Heightmask  $\bullet$  Cavity

Textures:<https://pixologic.com/zbrush/downloadcenter/texture/> Brushes:<https://pixologic.com/zbrush/downloadcenter/alpha/>

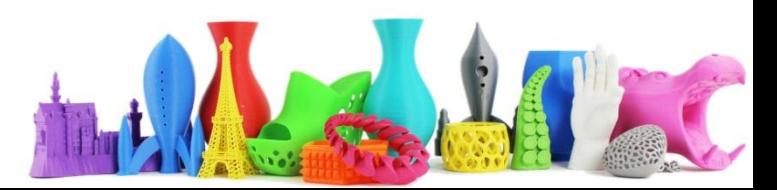

# Paint Color - Texture

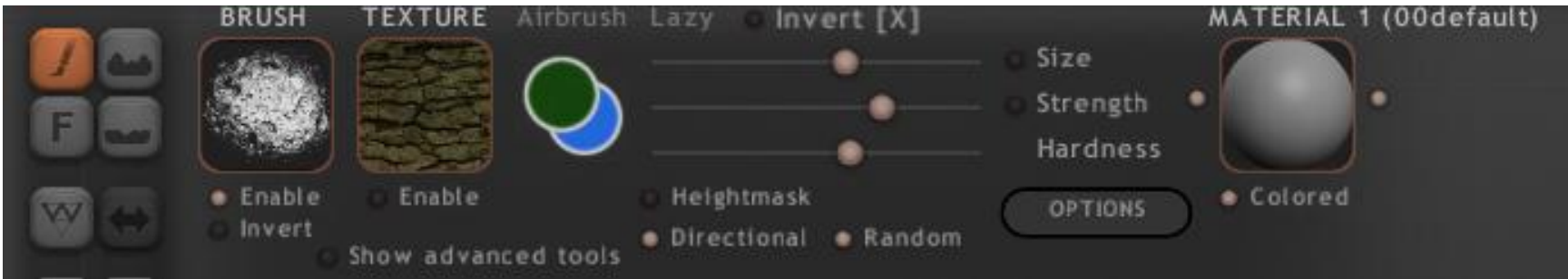

Abilitando **Texture** (Enable) è possibile riempire l'oggetto utilizzando la texture che possiamo caricare da un immagine esterna.

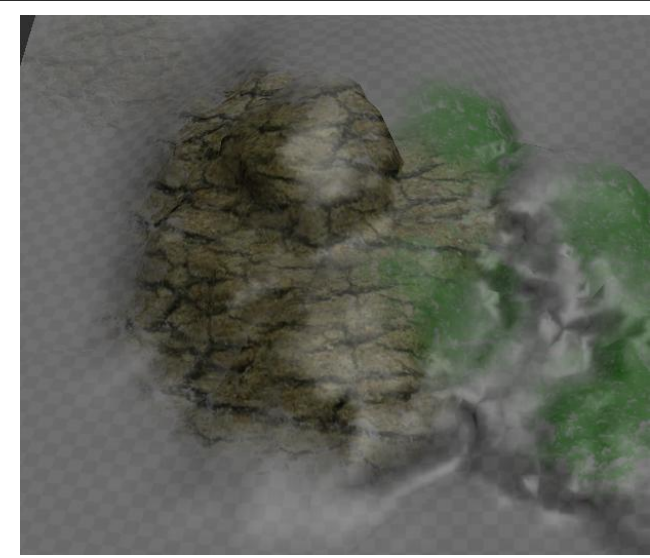

Textures:<https://pixologic.com/zbrush/downloadcenter/texture/> Brushes:<https://pixologic.com/zbrush/downloadcenter/alpha/>

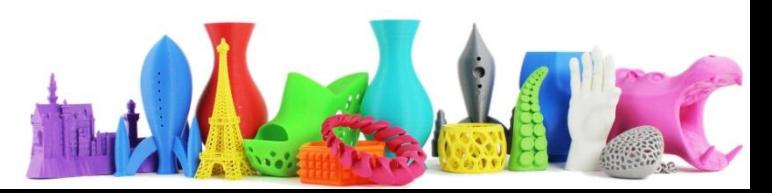

# **Bump-Brush**

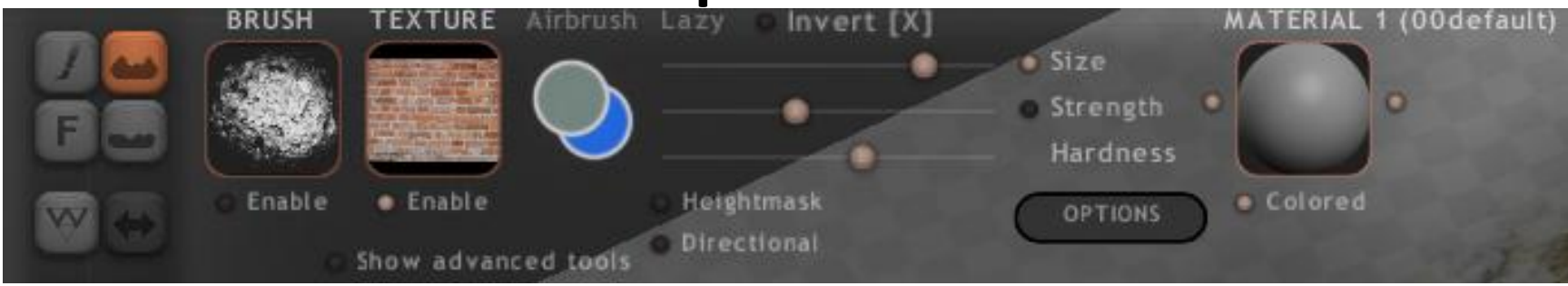

#### Abilitando **Paint Bump (Rilievo)**

riesco a lavorare "di fino" per realizzare micro rilievi (rugosità ) sia con **Il pennello (BRUSH)** [1] che con la **texture** [2]

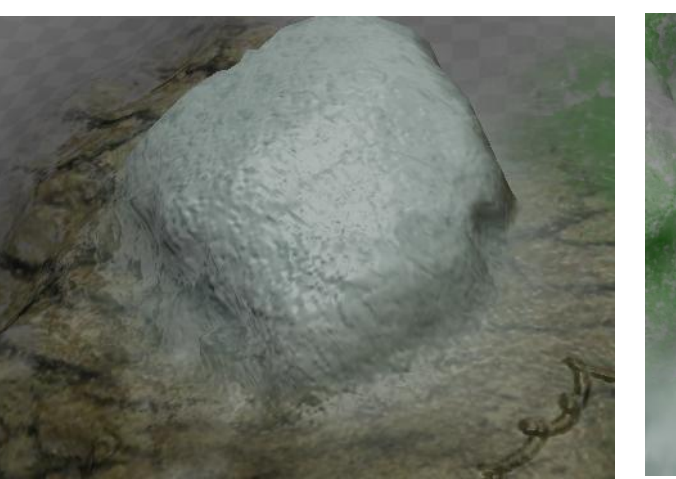

#### [1] esempio pennello [1] esempio texture

Textures:<https://pixologic.com/zbrush/downloadcenter/texture/> Brushes:<https://pixologic.com/zbrush/downloadcenter/alpha/>

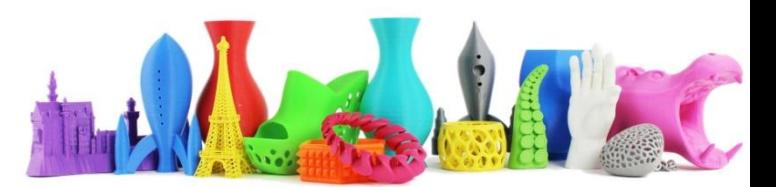

### Utilizzare un immagine per modello

- E' possibile utilizzare un immagine di background che ci aiuti per il modello.
- Creare un immagine vuota di 1280x720
- Inserire l'immagine "guida" in basso a destra

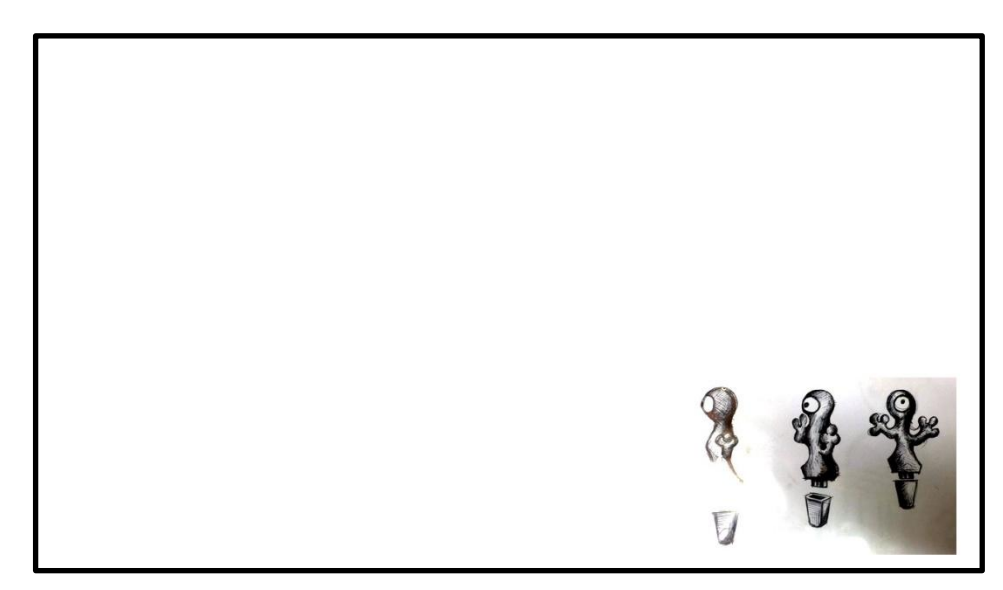

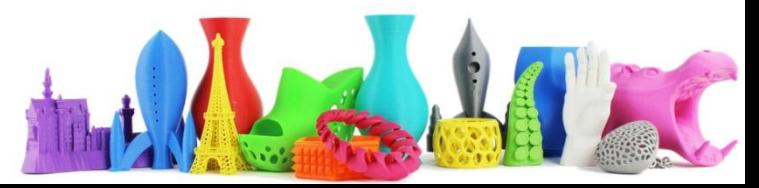

### Utilizzare un immagine per modello

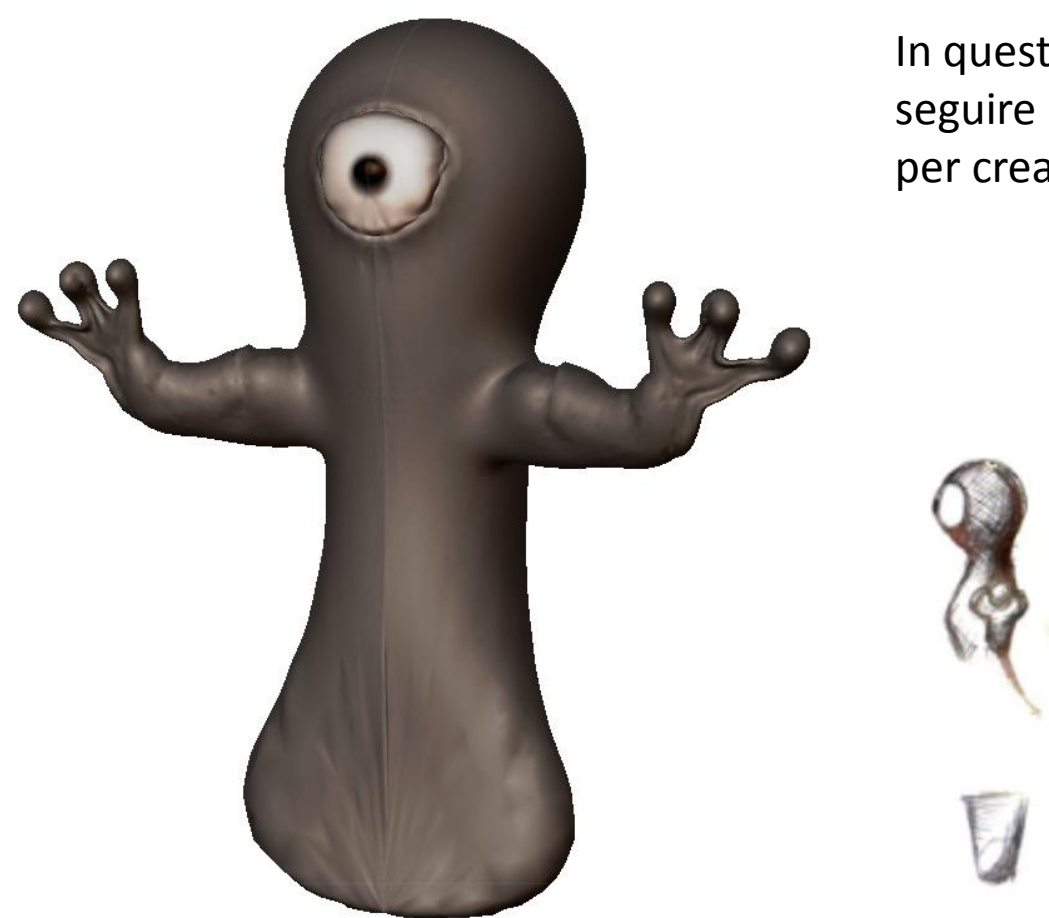

In questo modo è più comodo seguire le proporzioni del disegno per creare il nostro modello.

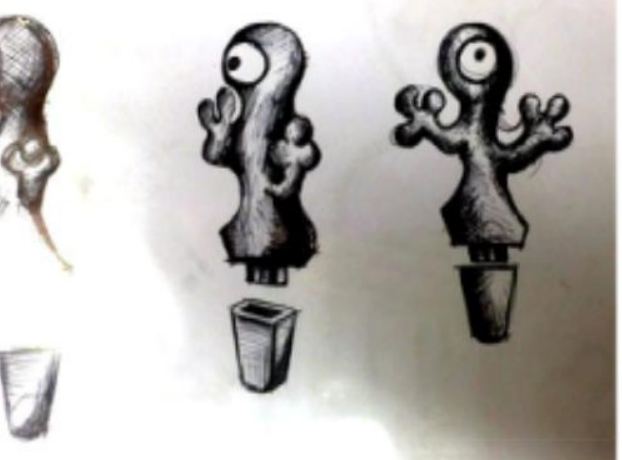

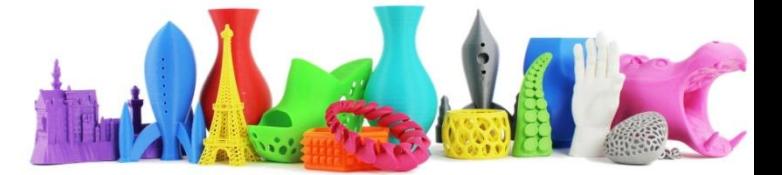

### Esportare l'oggetto

Dopo aver completato il nostro modello è possibile esportare l'oggetto in formato .obj in modo da poter essere utilizzato in altri software come ad esempio **Tinker CAD** oppure importato nel programma **Cura** per realizzare il nostro modello in 3D.

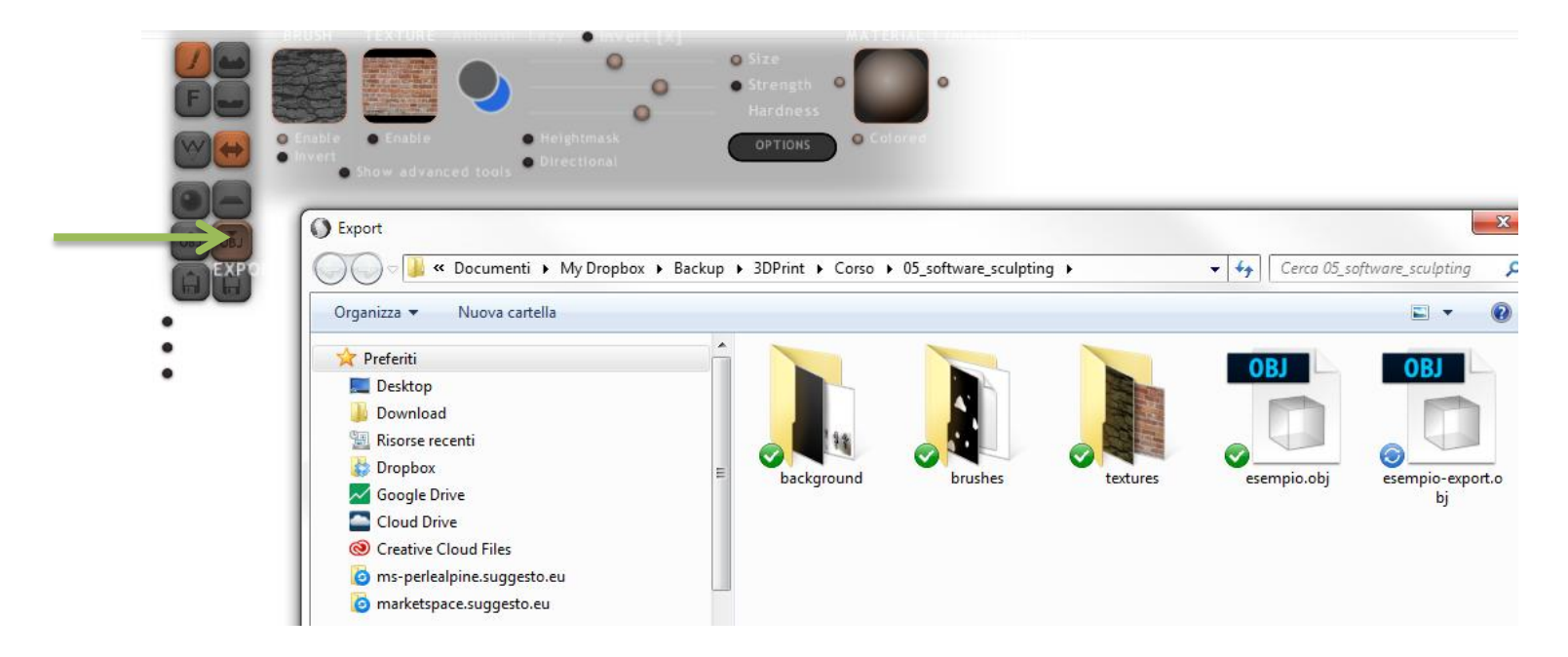

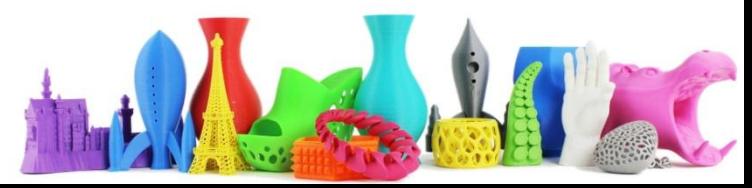

#### Esempio di modello importato in **Tinker CAD**

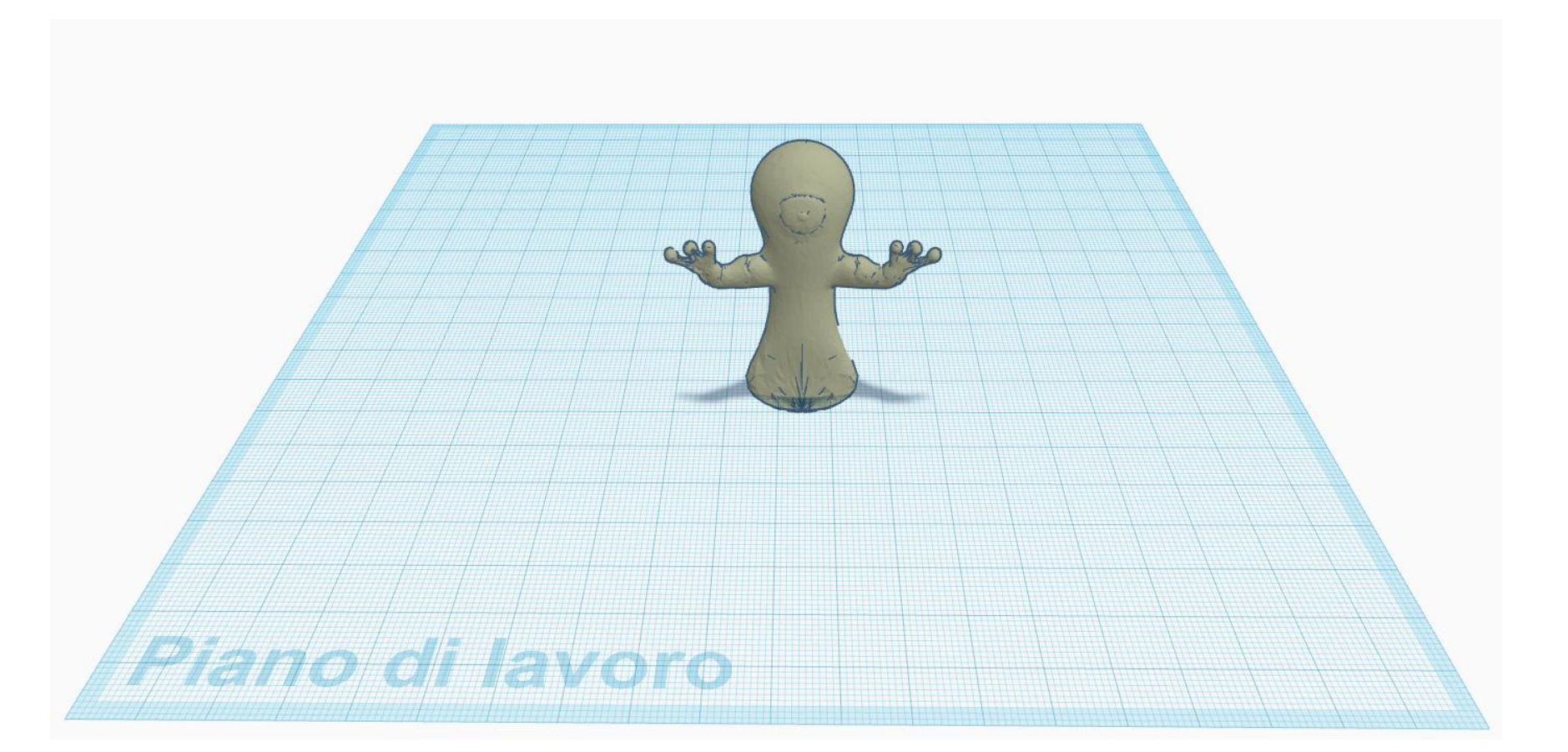

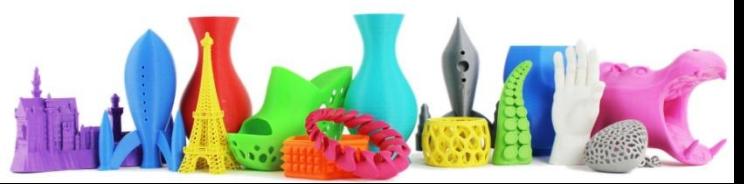

#### Esempio di modello importato in **CURA**

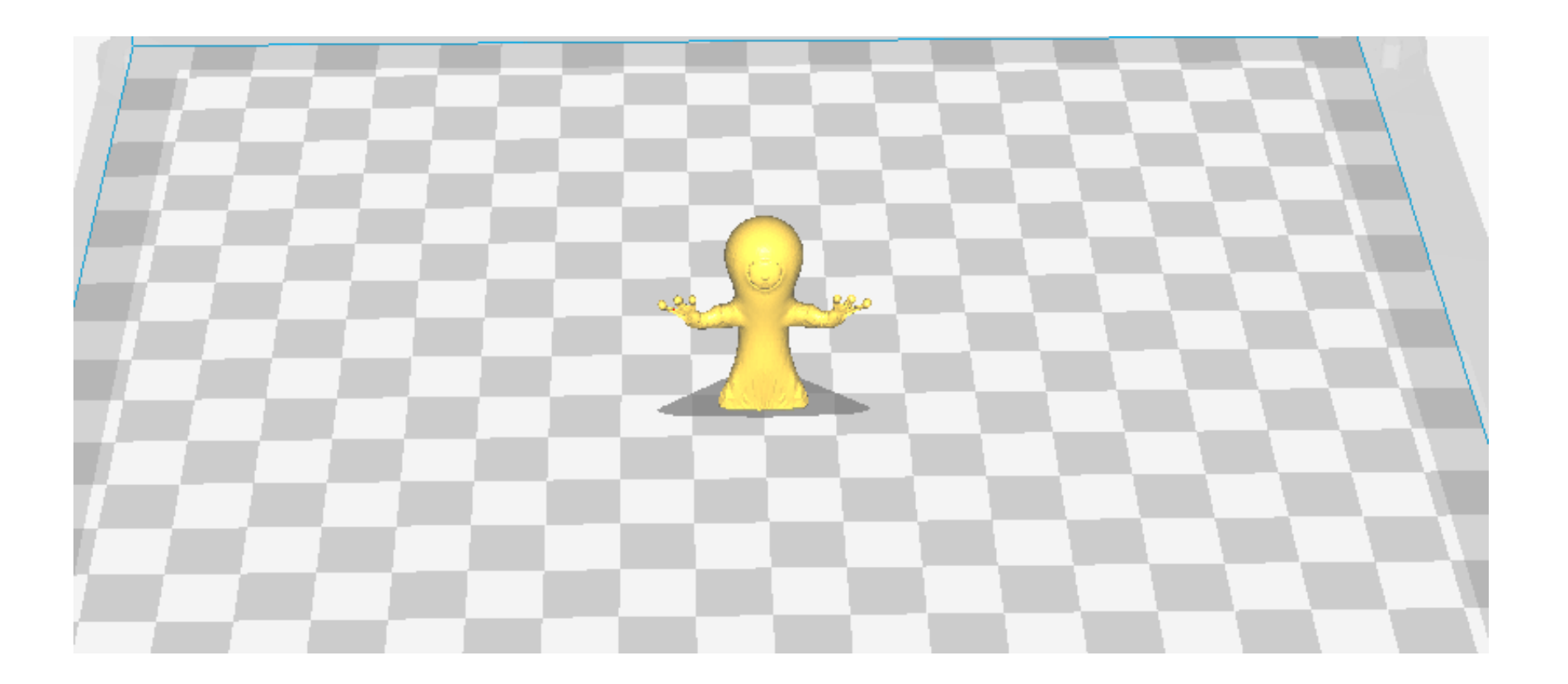

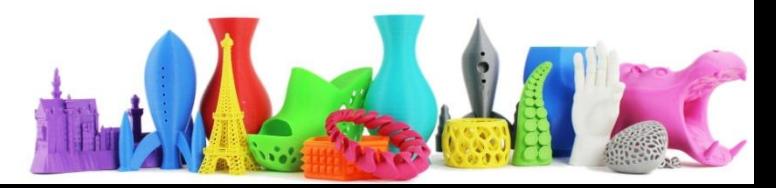